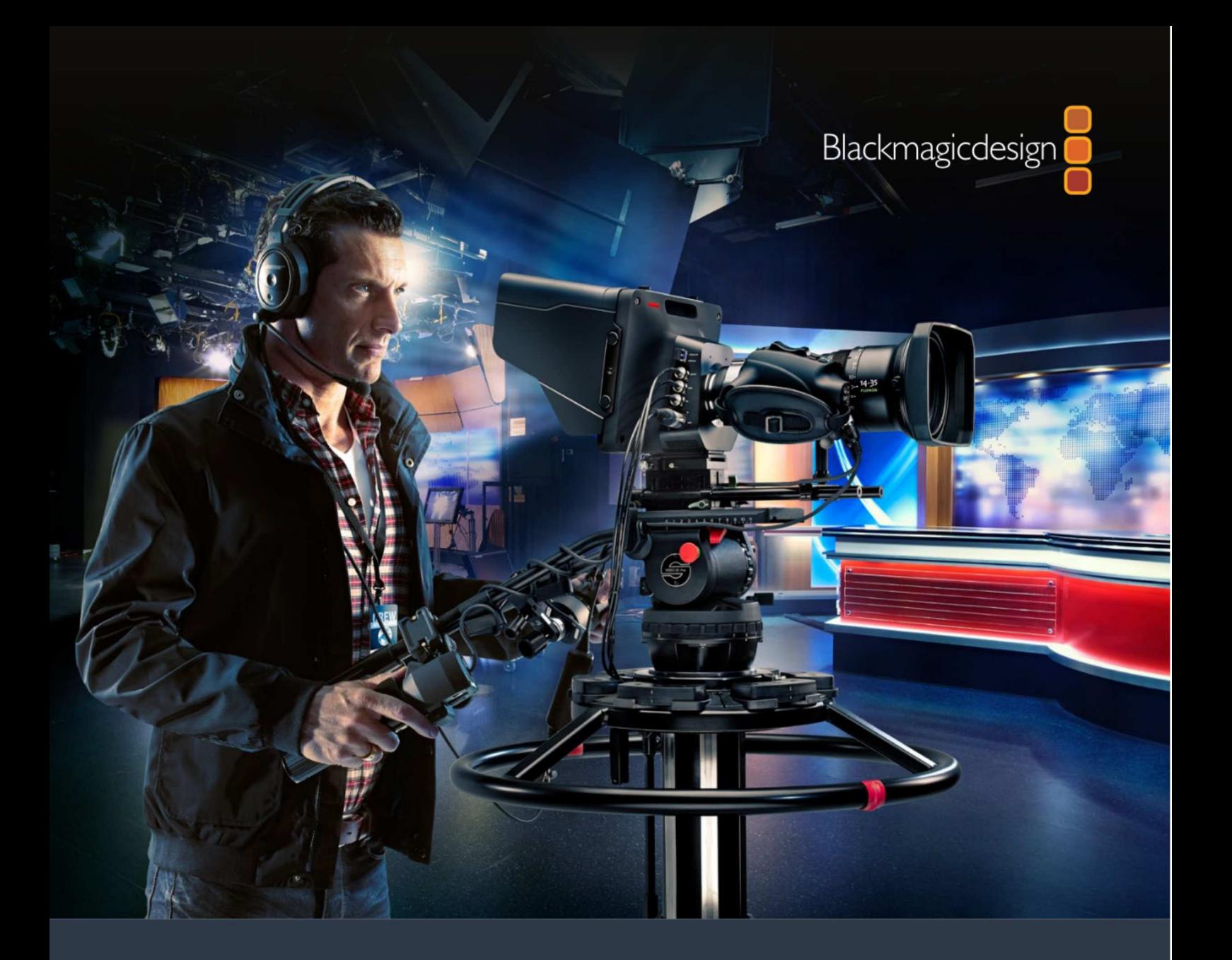

Installations- und Bedienungsanleitung

# **Blackmagic<br>Studio Cameras**

Februar 2017

Deutsch

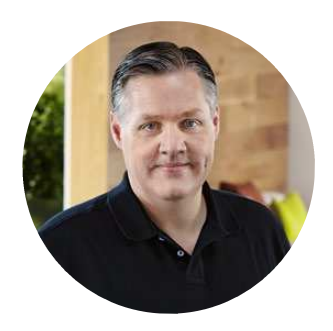

# Willkommen!

Vielen Dank, dass Sie sich zum Kauf einer Blackmagic Studio Camera entschieden haben!

Auch wir sind restlos vom Design der Blackmagic Studio Camera und Micro Studio Camera 4K begeistert. Schon als Teenager war ich Feuer und Flamme für die Liveproduktion, weil sie so spannend ist!

Klassische Kameras mit Talkback und Tally waren früher extrem teuer und derart sperrig, dass sie schwer zu handhaben waren. Dieses Problem wollten wir mit einer kompakteren Kamera mit all den Talkback-, Tally- und Kamerabedienfunktionen von physisch erheblich größeren Kameras ausräumen.

Deshalb wurde die Blackmagic Studio Camera entwickelt. Unser Ziel war es, eine viel kleinere Kamera zu bauen, die sich besser tragen lässt. Aber normalerweise haben kleine Kameras auch kleine Bildschirme. Und das war nicht Sinn der Sache. Was wir wirklich wollten, war ein viel größerer Sucher! Das Resultat ist die Blackmagic Studio Camera, die kleinste unter den Broadcast-Kameras, aber mit einem übergroßen Sucher ausgerüstet. Damit arbeitet es sich wunderbar. Die präzise Fokussierung und Bildausschnittswahl werden mit einem derart großen Sucher zum Kinderspiel.

Selbstverständlich sind auch Tally-Indikatoren und Talkback mit dabei. Und natürlich bekommen Sie eine Kamera von ausgezeichneter Qualität mit flexiblem MFT-Objektivanschluss. Alles was Sie brauchen in einem kompletten Paket! Sie können größere Mikrofone mit Windschutz und sogar Phantomspeisung anschließen. Überdies kann der Benutzer ein optionales SFP-Glasfasermodul installieren. Ideal für den Betrieb der Kamera aus kilometerweiter Entfernung von Ihrem Mischer. Bei Bedarf können Sie sogar zusätzlich einen HyperDeck Shuttle Rekorder anschließen und die Kamera für generelle Produktionszwecke benutzen.

Die Blackmagic Micro Studio Camera 4K geht in puncto kleines Baumaß bei großer Leistung sogar noch einen Schritt weiter als die Blackmagic Studio Camera! Dieser Kamerawinzling packt einen großartigen Ultra-HD-Sensor in ein verblüffend kleines Gehäuse und bietet diverse Möglichkeiten für die Fernbedienung. Jetzt können Sie an Locations, die früher unmöglich gewesen wären, broadcasttaugliches Produktionsmaterial einfangen, weil die Kamera komplett über einen ATEM Mischer oder über eine anwenderspezifische Fernbedienung steuerbar ist.

Wir wünschen Ihnen frohes Schaffen mit Ihrer neuen Kamera und sind sehr gespannt auf Ihre kreativen Ergebnisse!

Grant Fetti

**Grant Petty** CEO Blackmagic Design

# Inhalt

# Blackmagic Studio Cameras

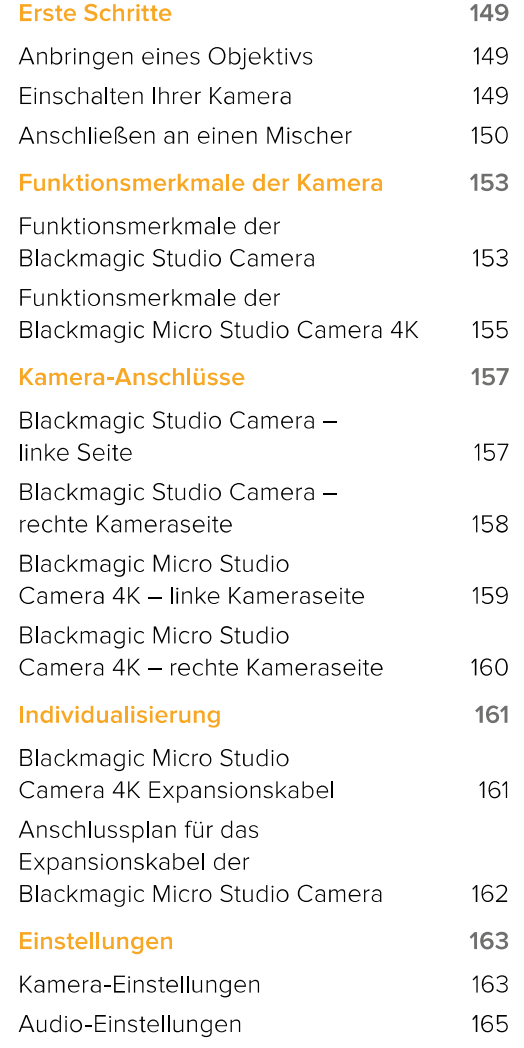

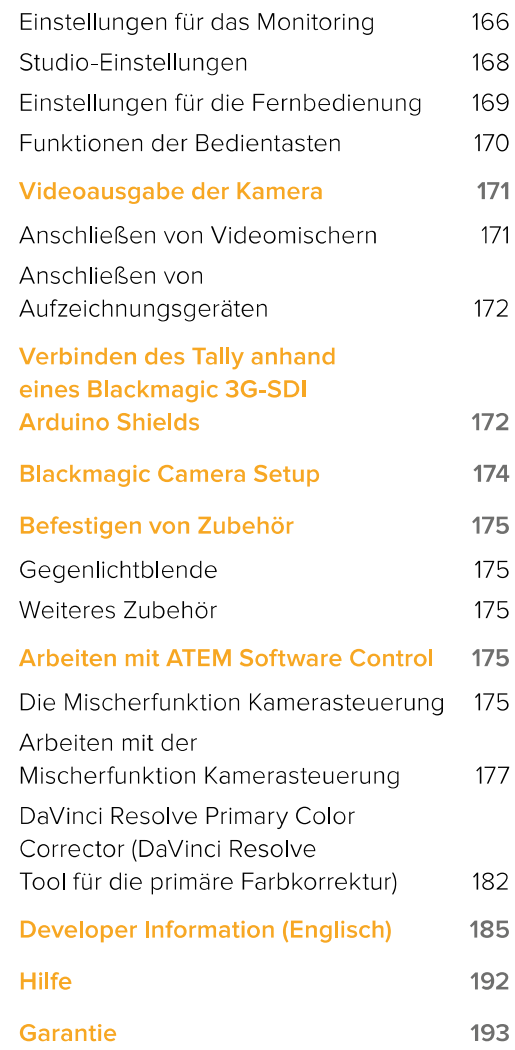

# **Erste Schritte**

# **Anbringen eines Objektivs**

Um die Arbeit mit Ihrer Blackmagic Studio Camera oder Blackmagic Micro Studio Camera 4K aufzunehmen, brauchen Sie nichts weiter tun, als ein Objektiv anzubringen und die Kamera einzuschalten. Halten Sie zum Entfernen der Staubschutzkappe vom Objektivanschluss die Verriegelungstaste gedrückt und drehen Sie dann die Kappe gegen den Uhrzeigersinn, bis sie sich löst. Wir empfehlen, Ihre Kamera immer auszuschalten, ehe Sie ein Objektiv anbringen oder abnehmen.

So bringen Sie ein Objektiv an:

- Richten Sie den Punkt an Ihrem Objektiv auf den Punkt am Objektivanschluss der Kamera  $\blacktriangleleft$ aus. Bei vielen Objektiven ist dieser Punkt blau, rot oder weiß und manche Objektive sind auf andere Weise markiert.
- 2 Drehen Sie das Objektiv im Uhrzeigersinn, bis es einrastet.
- $\mathbf{R}$ Halten Sie zum Abnehmen des Objektivs die Verriegelungstaste gedrückt, drehen Sie das Objektiv gegen den Uhrzeigersinn, bis der Punkt bzw. die Ansetzmarkierung die 12-Uhr-Position erreicht hat und nehmen Sie das Objektiv vorsichtig ab.

Wenn kein Objektiv an der Kamera angebracht ist, liegt der Objektivanschluss frei und kann leicht durch Staub oder andere Ablagerungen verschmutzt werden. Deswegen empfiehlt es sich, die Staubschutzkappe möglichst ständig an der Kamera zu belassen.

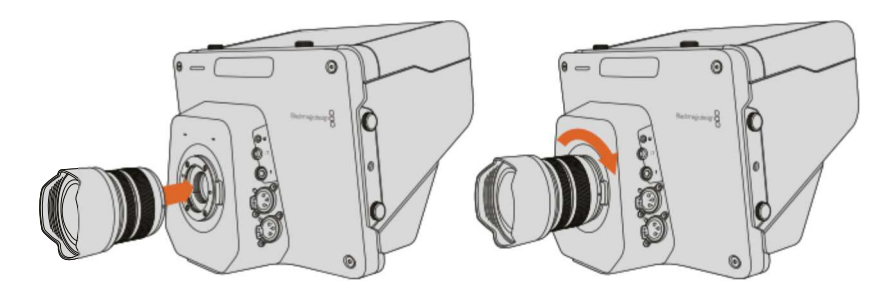

So wird ein Objektiv an die Studio Camera angebracht bzw. entfernt

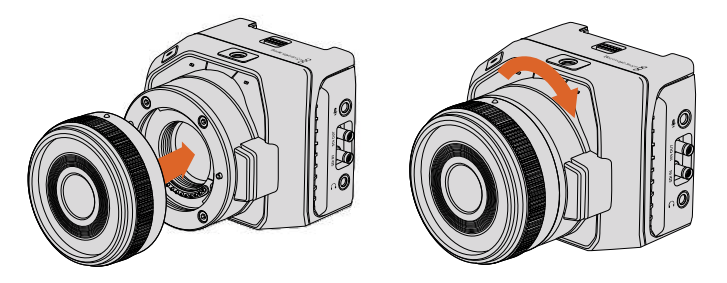

So wird ein Objektiv an die Micro Studio Camera 4K angebracht bzw. entfernt

# **Einschalten Ihrer Kamera**

- Drücken Sie die Ein-/Austaste unter dem LCD. Bei den Blackmagic Studio Camera und Studio Camera 4K Modellen erscheint nun das Live-Bild auf dem LCD.
- $\overline{2}$ Halten Sie die Ein-/Austaste gedrückt, um die Kamera auszuschalten.

TIPP Die Blackmagic Studio Camera HD und Studio Camera 4K verfügen über interne Akkus, die sich über das mitgelieferte Netzteil aufladen lassen. Diese Kameras können aufgeladen und betrieben werden, während sie an eine externe Stromquelle angeschlossen sind. Sie wechseln unterbrechungsfrei zwischen Stromquellen hin und her. Die Blackmagic Studio Camera 2 und Studio Camera 4K 2 verfügen über keinen internen Akku und müssen somit nicht aufgeladen werden.

Die Micro Studio Camera 4K funktioniert mit LP-E6- und LP-E6N-Akkus, die sich über ein externes Akkuladegerät oder per Erhaltungsladung über die Kamera aufladen lassen. Die Kamera kann auch über eine externe Quelle mit Strom versorgt und bedient werden. Bei Unterbrechung der externen Stromversorgung schaltet sie automatisch auf die andere Quelle um. Externer Strom wird der Micro Studio Camera 4K über ihren Expansionsport zugeführt.

- Drücken Sie die Ein-/Austaste an der rechten Seite der Kamera. Das nun aufleuchtende Tally-Licht zeigt den eingeschalteten Zustand der Kamera an.
- $\overline{2}$ Halten Sie die Ein-/Austaste gedrückt, um die Kamera auszuschalten.

Das war für den Einstieg schon alles. Jetzt können Sie Ihre Kamera an einen Mischer oder einen ATEM Converter anschließen und mit der Erstellung Ihrer Live-Produktion loslegen!

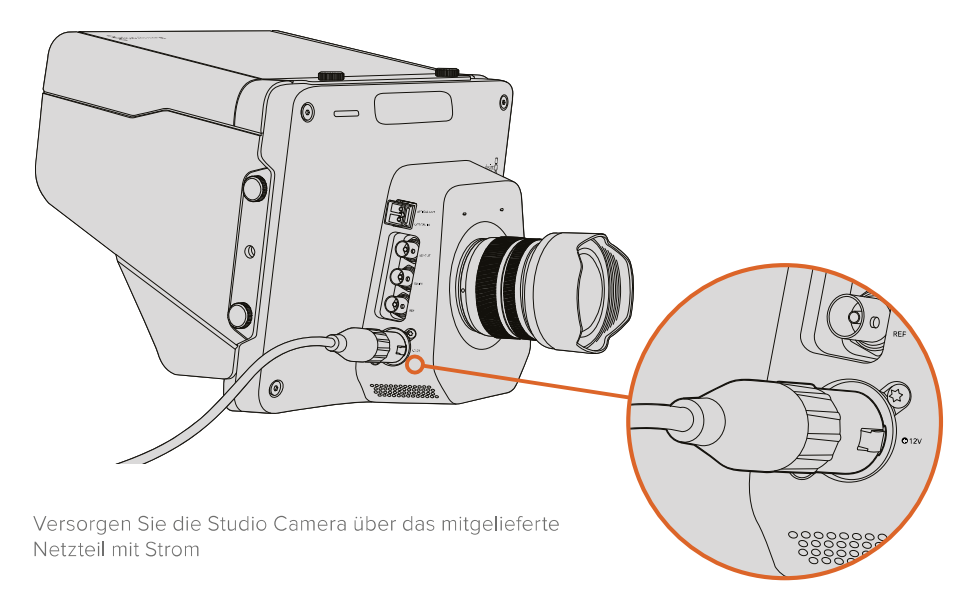

# **Anschließen an einen Mischer**

Die Blackmagic Studio Camera und Micro Studio Camera 4K können für eine schnelle, interaktive Kamerabedienung aus der Ferne über einen ATEM Mischer via SDI gesteuert werden.

# Anschließen via SDI

- Koppeln Sie den SDI-Ausgang Ihrer Blackmagic Studio Camera oder Micro Studio Camera  $\overline{1}$ 4K an den SDI-Eingang eines ATEM Mischers.
- $\overline{2}$ Verbinden Sie einen beliebigen SDI-Ausgang des ATEM Mischers - jedoch nicht die abwärtskonvertierten oder "Multi View"-Ausgänge - mit dem SDI-Programmeingang Ihrer Studio Camera. Kamerasteuerungssignale werden nicht über die "Multi View"-Ausgänge oder abwärtskonvertierte SDI-Ausgänge übermittelt.

TIPP Sollte ein optionales SFP-Glasfasermodul installiert worden sein, können Sie Ihre Blackmagic Studio Camera auch über Glasfaser mit einem ATEM Mischer verbinden. Das eignet sich gut für lange Kabelwege, da Glasfaser Signale über eine Strecke von bis zu 45 km leiten kann.

Für eine komplette Verbindung zwischen Kamera und ATEM Mischer wird ein ATEM Studio Converter oder ATEM Talkback Converter 4K benötigt. Weitere Informationen zur Einrichtung von Glasfaserverbindungen finden Sie im Abschnitt "Connection Diagrams" im englischsprachigen ATEM Converters Handbuch.

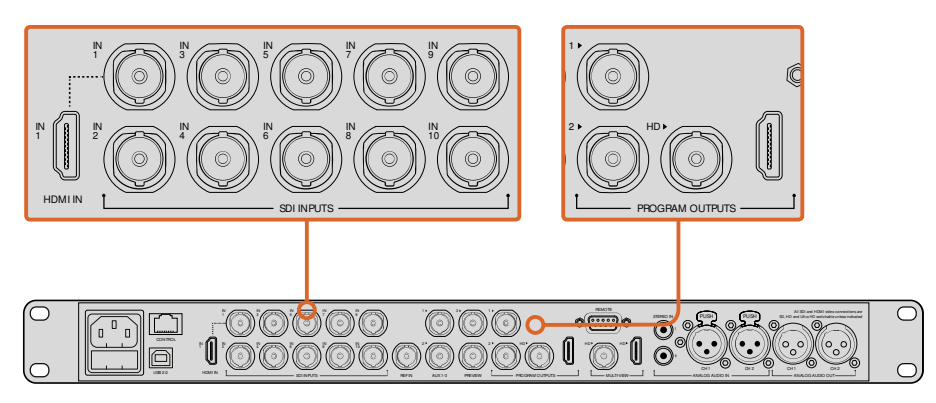

Schließen Sie Ihre Kamera an einen ATEM Mischer an, indem Sie den SDI-Ausgang der Kamera mit dem SDI-Eingang des Mischers verbinden. Stellen Sie für die Kamerasteuerung eine Verbindung zwischen einem beliebigen nicht downkonvertierten Ausgang des ATEM Mischers und dem SDI-Programmeingang Ihrer Kamera her. Am schnellsten und einfachsten koppeln Sie Ihren Mischer über einen seiner Programmausgänge an die Kamera.

# Tastenbelegung und Tally

Öffnen Sie "Preferences" (Einstellungen) in der Bediensoftware ATEM Software Control. Belegen Sie die Tasten des Mischers dann so, dass die jeweilige Kamera mit dem richtigen Tally-Licht angezeigt wird.

So belegen Sie die Tasten:

- Klicken Sie auf die Menüleiste oben im Bildschirm und öffnen Sie die Einstellungen  $\blacktriangleleft$ "Preferences" in ATEM Software Control.
- Klicken Sie dann auf den "Mapping"-Tab und vergewissern Sie sich, dass die Tasten auf  $\overline{2}$ die korrekte Eingabe ansprechen. Ein Beispiel: Da Ihre Studio Camera an Eingang 1 Ihres Mischers angeschlossen ist, sollte "Button 1" (Taste 1) auf "Input 1: Camera 1" (Eingang 1: Kamera 1) eingestellt sein.
- Drücken Sie die MENU-Taste Ihrer Blackmagic Studio Camera. Navigieren Sie zu "Studio  $\mathbf{R}$ Settings" > "Camera Number" (Studio-Einstellungen > Kameranummer) und stellen Sie diese analog zum Mischereingang ein. Beispiel: Wenn Studio Camera 1 an den ATEM Mischereingang "Cam 1" angeschlossen ist, muss auch die Kameranummer auf 1 eingestellt sein. So wird das Tally-Signal an die richtige Kamera übermittelt.

Da nun alles angeschlossen und belegt ist, können Sie überprüfen, ob die Programmausgabe auf Ihrer Kamera zu sehen ist und ob das Tally funktioniert. Drücken Sie hierfür die PGM-Taste an Ihrer Blackmagic Studio Camera und aktivieren Sie Farbbalken für die Programmausgabe Ihres ATEM Mischers. Zeigt Ihre Kamera nun Farbbalken an, wissen Sie, dass die Programmausgabe auf Ihrer Kamera richtig dargestellt wird.

Schalten Sie daraufhin Kamera 1 auf den Programmausgang. Das Tally-Licht an der Studio Camera sollte nun aufleuchten. Ist dies nicht der Fall, vergewissern Sie sich, dass die Kameranummer dem entsprechenden Eingang am Mischer zugewiesen ist und dass die Belegungseinstellungen des Mischers stimmen.

# Arbeiten mit der Mischerfunktion Kamerasteuerung

Ihre Blackmagic Studio Camera lässt sich von einem ATEM Mischer aus anhand der Kamerasteuerungsfunktion in ATEM Software Control bedienen.

Starten Sie ATEM Software Control und klicken Sie am unteren Rand der Benutzeroberfläche auf das Kamerasymbol, um die Seite "Kamerasteuerung" zu öffnen. Nun wird Ihnen eine Zeile von Kamerabedienfeldern angezeigt, die mit Kamerakennungen versehen sind. Jedes Bedienfeld enthält Tools zum Abgleichen und Verfeinern des Bilds einzelner Kameras. Kamera 1 ist mit der Kennung "Cam 1" versehen. Ist die Kamera auf den Programmausgang geschaltet, wird ein roter "On Air"-Status angezeigt.

Innerhalb des Kamerabedienfelds "Cam1" können Sie Kameraanpassungen vornehmen. Dazu zählen Farbkorrektur, Objektivsteuerung bei kompatiblen Objektiven, Kameraeinstellungen und mehr. Detailliertere Informationen zu den Kamerasteuerungsfunktionen finden Sie im Abschnitt "Arbeiten mit ATEM Software Control".

# Anschließen eines Rekorders

Für Studioaufnahmen können Sie Ihre Blackmagic Studio Camera auch an einen externen Diskrekorder wie bspw. den Blackmagic HyperDeck Studio anschließen. Oder fügen Sie Ihrer Studiokamera einen HyperDeck Shuttle oder Blackmagic Video Assist hinzu und schleifen Sie das Signal für ISO-Aufzeichnungen aus dem Ü-Wagen zum Mischer durch.

Für den Einstieg war das schon alles. Live-Produktionen sind eine aufregende Angelegenheit. Ihre Blackmagic Studio Camera ist daher so konzipiert, dass sie Ihnen die Arbeit erleichtert und ihr Gebrauch Spaß macht. Im weiteren Verlauf dieses Handbuchs erfahren Sie mehr über die unterschiedlichen Funktionen und Einstellungen Ihrer Blackmagic Studio Camera.

# **Funktionsmerkmale der Kamera**

# Funktionsmerkmale der Blackmagic Studio Camera

# Kamerafront

## $\overline{1}$ **Vorderes Tally-Licht**

Zeigt den Darstellern bei Live-Auftritten an, welche Kamera sich gegenwärtig auf Sendung befindet. Näheres ist dem Abschnitt "Einstellungen für das Monitoring" in diesem Handbuch zu entnehmen.

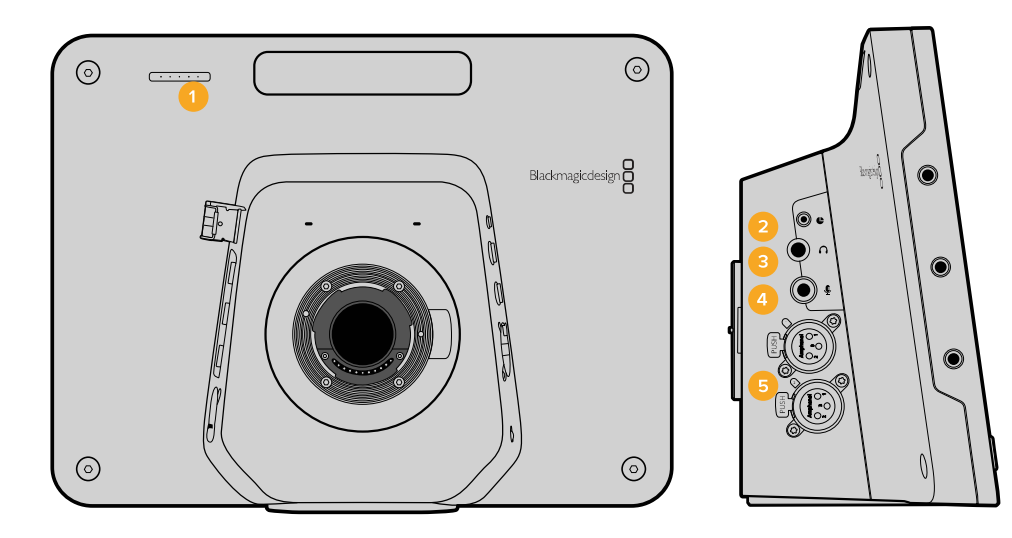

# Linke Kameraseite

## $\overline{2}$ **LANC-Fernbedienung**

Die 2,5mm-Klinkenbuchse für die LANC-Fernbedienung unterstützt Blenden-, Zoom- und Fokussiersteuerung.

## $3<sup>7</sup>$ **Luftfahrt-Headsets**

0,25-Zoll-TRS-Klinkenbuchse für Luftfahrt-Headsets, um das Audio vom Programm (PGM) und aus dem Regieraum mitzuhören.

#### $\overline{\mathbf{4}}$ Mikrofon-Kopfhörer-Eingang

0,206-Zoll-TRS-Klinkenbuchse für Luftfahrt-Headsets, um mit dem Regieraum zu kommunizieren.

## $5<sup>1</sup>$ Audioeingänge

2 x 1/4 Zoll symmetrische XLR-Buchsen für die Audioeingabe. Näheres siehe Abschnitt "Blackmagic Studio Camera - linke Kameraseite" in diesem Handbuch.

# Rechte Kameraseite

#### $6<sup>1</sup>$ **OPTICAL OUT und OPTICAL IN**

Der Glasfaser-Eingang und -Ausgang erlaubt Kabellängen von bis zu 45 Kilometern, sofern das optionale SFP-Glasfasermodul installiert ist.

#### $\overline{7}$ **SDI OUT**

SDI-Ausgang zum Anschluss an einen Mischer oder andere Geräte.

#### **SDIIN**  $\mathbf{a}$

Über den SDI-Eingang kann der Kamerabediener das ausgegebene Programm (PGM) betrachten.

#### $\mathbf{Q}$ Referenzeingang

Erlaubt die Synchronisierung mehrerer Kameras mit Genlock über ein Blackburst- oder Tri-Level-Referenzsignal.

# 10 Stromversorgung

12-24V-Buchse für die Stromversorgung und - wo möglich - zum Aufladen des Akkus. Näheres finden Sie im Abschnitt "Blackmagic Studio Camera - rechte Kameraseite" in diesem Handbuch.

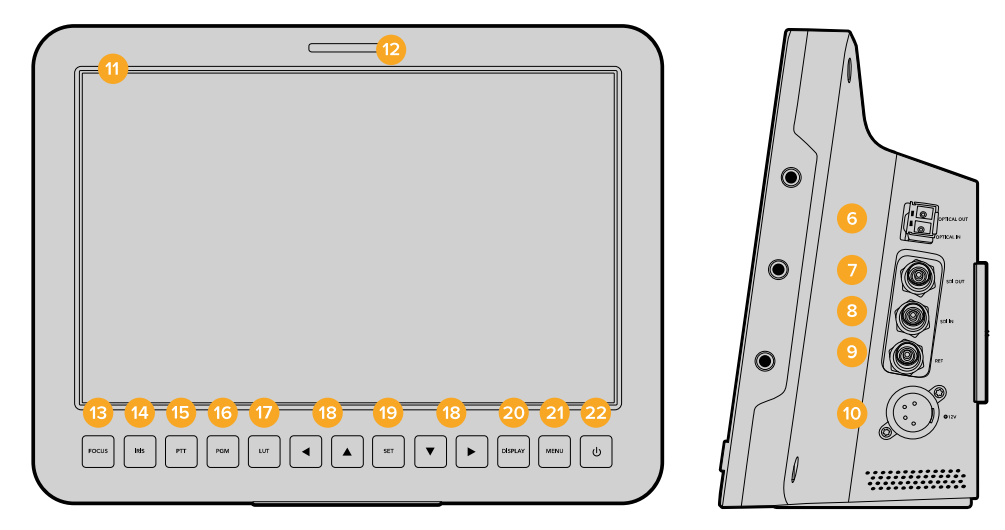

# Kamerarückseite

# 11 10 Zoll-LCD

Für das Monitoring der Live-Kamera- oder Programmausgabe oder zur Menüansicht. Näheres finden Sie im Abschnitt "Einstellungen für das Monitoring" in diesem Handbuch.

## 12 Rückwärtiges Tally-Licht

Im erleuchteten Zustand zeigt es dem Kamerabediener an, dass seine Kamera gegenwärtig auf Sendung ist.

# 13 FOCUS Taste

Einmaliges Drücken der FOCUS-Taste zur automatischen Scharfstellung (Autofokus) oder zweimaliges Drücken zur Anzeige von Focus Peaking auf dem LCD.

# 14 IRIS Taste

Einmaliges Drücken für Belichtungsautomatik (Auto Exposure).

# 15 PTT Taste

Push-to-Talk-Taste zum Sprechen gedrückt halten. Zweimaliges Drücken der PPT-Taste in schneller Folge ermöglicht die handfreie Kommunikation. Erneutes Drücken bringt das standardmäßige Verhalten zurück.

## 16 PGM Taste

Das Drücken der Programmtaste bewirkt den Wechsel zwischen der Live-Kameraausgabe und der Programmausgabe vom Mischer-Regieraum.

## 17 LUT-Taste

Die Look-Up-Table-Taste ist gegenwärtig nicht ausgeführt.

## 18 Pfeiltasten für die Menünavigation

Auf- und Abwärtspfeiltasten zur Navigation durch das LCD-Menü.

# 19 SET-Taste

Bestätigen Sie mit der SET-Taste Ihre im Menü getroffene Auswahl.

## 20 DISP-Taste

Das Drücken der Displaytaste schaltet eingeblendete Overlays ein oder aus.

## 21 MENU-Taste

Die Menütaste erlaubt den Zugriff auf das Menü auf dem LCD.

## 22 Ein-/Austaste

Die Blackmagic Studio Camera wird per Druck auf die Ein-/Austaste eingeschaltet. Halten Sie diese Taste zum Ausschalten der Kamera gedrückt.

Näheres erfahren Sie im Abschnitt "Funktionen der Bedientasten" in diesem Handbuch.

# Kameraunterseite

# 23 USB-BUCHSE

USB-Mini-B-Port zur Aktualisierung der Kamera-Firmware. Siehe Abschnitt "Blackmagic Camera Setup" in diesem Handbuch.

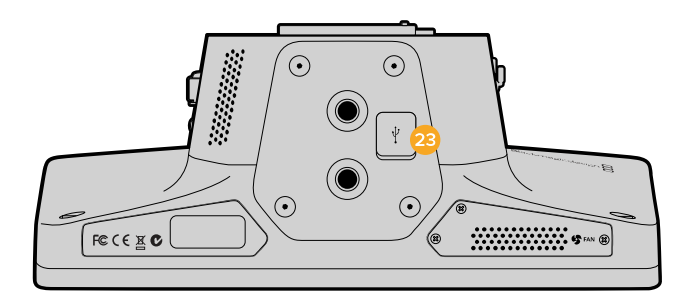

# Funktionsmerkmale der Blackmagic Micro Studio Camera 4K

# Kamerafront

#### $\overline{4}$ **Tally-Licht**

Das Tally-Licht zeigt Darstellern die aktuell auf Sendung befindliche Kamera an und dem Bediener den Status der Kamera. Es gibt folgende Szenarien:

- Weiß eingeschaltet
- $Rot live$
- Rot und Orange im Wechsel niedriger Akkustand im Livebetrieb
- Weiß und Orange im Wechsel niedriger Akkustand

Die Helligkeit des Tally-Lichts lässt sich über die Einstellungen der Micro Studio Camera 4K anpassen. Näheres erfahren Sie im Abschnitt "Kamera-Einstellungen".

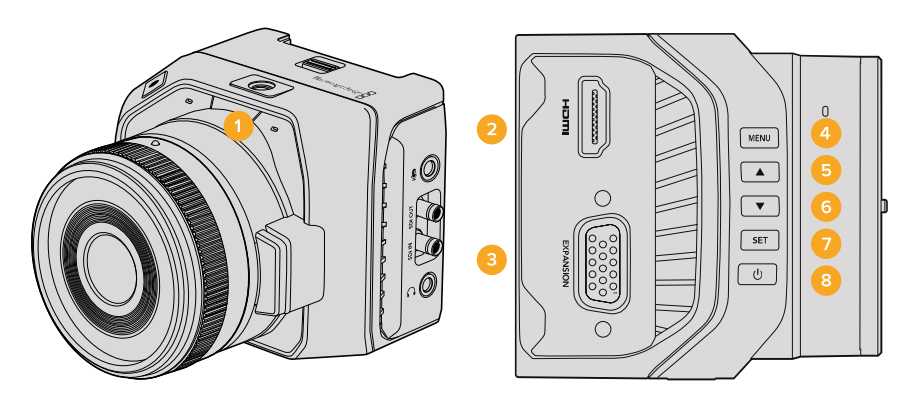

# Linke Kameraseite

# **HDMI-Ausgang**

Über den HDMI-Ausgang können Sie Ihre Videoausgabe als Vorschau betrachten und unter Einsatz externer Monitore wie dem Blackmagic Video Assist durch die Kameramenüs navigieren. Ungeachtet der Kameraauflösung wird stets in der Auflösung 1080HD ausgegeben und Sie haben die Wahl, Overlays wie Bildrandmarkierungen, ein Histogramm und Audiopegel einblenden zu lassen. Näheres finden Sie im Abschnitt "Einstellungen für das Monitoring" in diesem Handbuch.

## $\overline{\mathbf{3}}$ Expansionsport

Der DB-HD15-Verbinder dient zur Versorgung mit externem Strom, gestattet mehrere Fernsteuerungsmöglichkeiten und den Einsatz als Referenzeingang. Näheres erfahren Sie im Abschnitt "Expansionsport der Blackmagic Micro Studio Camera 4K".

#### $\Delta$ **MENU-Taste**

Greifen Sie über die Menütaste auf die kamerainterne Menüführung zu, die auf einem angeschlossenen HDMI-Display dargestellt werden kann.

## 5 **Aufwärts-Taste**

Benutzen Sie diese Taste für die Menünavigation.

## 6 **Abwärts-Taste**

Benutzen Sie diese Taste für die Menünavigation.

## $\overline{7}$ **SET-Taste**

Bestätigen Sie mit der Set-Taste Ihre im Menü getroffene Auswahl.

#### $\mathbf{8}$ Ein-/Austaste

Die Blackmagic Micro Studio Camera 4K wird per Druck auf die Ein-/Austaste eingeschaltet. Halten Sie diese Taste zum Ausschalten der Kamera gedrückt.

# **Rechte Kameraseite**

#### $\overline{9}$ **Analogaudio-Eingang**

3,5mm-Stereoklinkenbuchse, im Menü zwischen Mikrofon- und Referenzpegel-Eingang umschaltbar.

# 10 SDI OUT

SDI-Ausgang zum Anschluss an einen Mischer, externen Rekorder oder andere Geräte.

#### $11$ **SDIIN**

Der SDI-Eingang gestattet die Steuerung der Kamera über ATEM Mischer oder das Blackmagic 3G-SDI Arduino Shield.

# 12 Kopfhörer /Talkback-Anschluss

3,5mm-Buchse für Talkback mit Headsets von iPhone, Android usw. Durch doppeltes Drücken der Wiedergabe-/Pausentaste an Ihrem Headset schalten Sie Talkback ein, durch eimaliges Drücken schalten Sie es wieder aus.

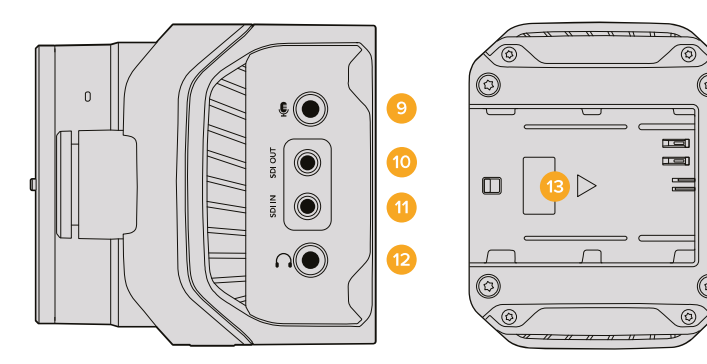

# Kamerarückseite

# 13 Akku-Einschub

Die Blackmagic Micro Studio Camera 4K wird mit einem LP-E6-Akku passend für diesen Einschub geliefert. Der Akku lässt sich per Erhaltungsladung aufladen, wenn die Kamera über den Expansionsport an eine externe Stromquelle angeschlossen ist.

# Kameraoberseite

# 14 Akku-Entriegelung

Schieben Sie den Mechanismus nach vorne, um den Akku zu entriegeln.

# Kameraunterseite

# 15 USB-Buchse

USB-Port zur Aktualisierung der Kamera-Firmware. Siehe Abschnitt "Blackmagic Camera Setup" in diesem Handbuch.

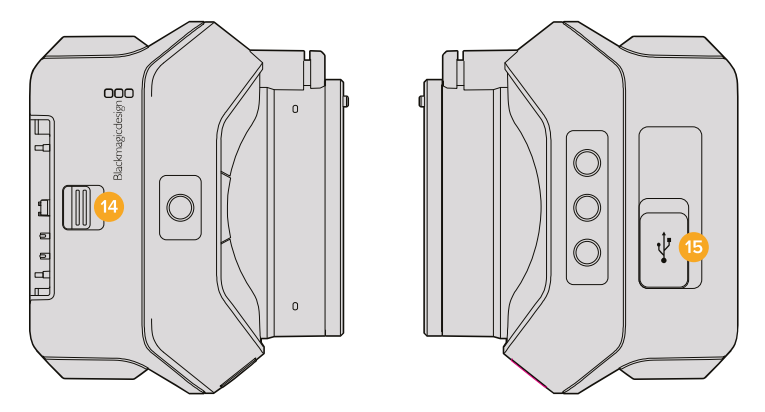

# Kamera-Anschlüsse

# **Blackmagic Studio Camera - linke Seite**

# LANC-Fernbedienung

Über den Remote-Port Ihrer Kamera lassen sich bei Einsatz eines kompatiblen Objektivs die Fokussierung, Blenden- und Zoomeinstellungen des Objektivs fernsteuern. Der Port in Form einer 2,5mm-Stereoklinkenbuchse verwendet das LANC-Standardprotokoll.

Aktive MFT-Objektive gestatten Ihnen, den Zoomservo per LANC-Fernbedienung zu steuern. Folgende Objektive werden zurzeit unterstützt:

- Panasonic Lumix G X Vario PZ 14-42 mm f/3,5-5,6 Objektiv mit Power O.I.S
- Panasonic Lumix G X Vario PZ 45-175 mm f/4,0-5,6 Zoomobjektiv mit O.I.S.  $\mathbf{r}$
- Olympus M.Zuiko ED 12-50mm f/3,5-6,3 EZ Micro 4/3 Digitalobjektiv
- Olympus M.Zuiko Digital ED 14-42mm f/3.5-5.6 EZ Micro 4/3 Lens

# Kopfhörerausgang

Ausgang für Luftfahrt-Headsets mit "Fixed Wing"-Steckern, um das Audio aus dem Programm und aus der Tonregie anzuhören. Das Angebot von Luftfahrt-Headsets reicht von Ohrhörermodellen für Studioumgebungen bis zu kompletten, lärmreduzierenden Modellen für Konzerte und Sportveranstaltungen mit hohen Lautstärkepegeln. Ton wird den Kanälen 15 und 16 des eingehenden SDI-Signals entnommen. Da die Kanäle 15 und 16 nur in den seltensten Fällen während der Produktion eingesetzt werden, bieten sie sich zum Einsatz für Audio-Talkback an.

# Mikrofon-Kopfhörer-Eingang

Dieser Eingang ermöglicht die Kommunikation mit der Steuerzentrale über Luftfahrt-Headsets. Ton wird in Kanal 15 und 16 der SDI-Signalausgabe eingebettet.

# Audioeingänge

Zwei Kanäle professionelles symmetrisches Analogaudio werden via XLR-Buchsen unterstützt. Stellen Sie die Eingabepegel für die beiden Kanäle über das Audiomenü ein. Die Eingänge unterstützen ebenso Mikrofonpegel- wie auch Referenzpegel-Eingaben. Die Eingabeart wird ebenfalls im Audiomenü ausgewählt. Audio wird in Kanal 1 und 2 des SDI-Datenflusses eingebettet.

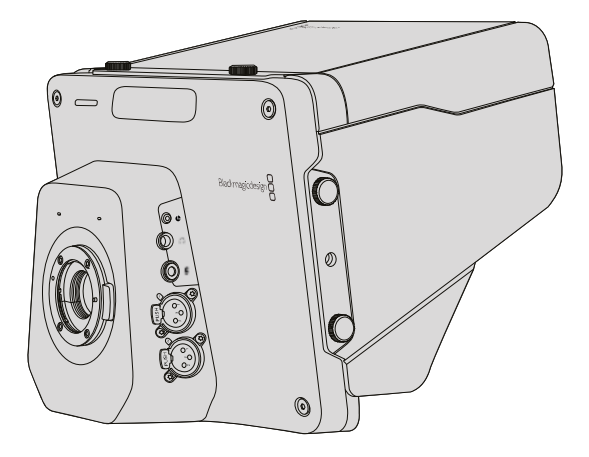

# **Blackmagic Studio Camera – rechte Kameraseite**

# OPTICAL IN und OPTICAL OUT

Für Signalempfang und -ausgabe über Glasfaser müssen Sie ein optional erhältliches SFP-Glasfasermodul installieren. Dieses gestattet das Einstecken branchenüblicher LC-Verbinder, die 3G-SDI bei der Studio Camera HD bzw. 6G-SDI bei der Studio Camera 4K unterstützen. Da Glasfaserkabel auch für Computernetzwerke eingesetzt werden, sind sie überall erhältlich. Mit Glasfaserkabeln lassen sich Signale über Entfernungen von bis zu 45 km übermitteln. Mehr als genug für die meisten Außenübertragungen, einschließlich der komplexesten. Wenn sowohl an den Glasfaser- als auch den SDI-Eingang Geräte angeschlossen sind, wird die Ausgabe des zuerst angeschlossenen Geräts verwendet. Ein SFP-Glasfasermodul für Ihre Blackmagic Studio Camera erhalten Sie von einem Blackmagic Design Fachhändler in Ihrer Nähe. Eine Liste mit Fachhändlern in Ihrer Umgebung finden Sie auf unsere Website unter www.blackmagicdesign.com/de/resellers.

# **SDI OUT**

Verwenden Sie den SDI-Ausgang, um 10-Bit-Videodaten in 4:2:2 an professionelles SDI-Equipment wie Kreuzschienen, Monitore, SDI-Erfassungsgeräte und Broadcast-Mischer auszugeben. Die Blackmagic Studio Camera HD unterstützt 3G-SDI, und die Studio Camera 4K unterstützt 12G-SDI.

# **SDI IN**

Über den SDI-Eingang kann der Kamerabediener das ausgegebene Programm (PGM) betrachten. Drücken Sie einfach die PGM-Taste, um zwischen der Live-Kameraausgabe und der Programmausgabe aus der Mischregie umzuschalten.

Wenn sowohl an den Glasfaser- als auch an den SDI-Eingang Geräte angeschlossen sind, wird die Ausgabe des zuerst angeschlossenen Geräts verwendet. Wird mit der Studio Camera auf ein anderes Gerät aufgezeichnet, beispielsweise einen Blackmagic Hyperdeck Shuttle, lässt sich der Ausgang des Hyperdecks an den SDI-Eingang der Kamera anschließen. Dies erlaubt die Wiedergabe des soeben aufgezeichneten Filmmaterials.

# Referenzeingang

Erlaubt die Synchronisierung mehrerer Kameras mit Genlock über ein Blackburst- oder Tri-Level-Referenzsignal. Die Genlock-Synchronisierung von Kameras mit einem externen Referenzsignal verhindert Zeitversatzfehler, die beim Umschalten zwischen verschiedenen Kameras zu störenden Bildbewegungen führen können.

# Stromversorgung

Verwenden Sie die 12-24V-Strombuchse, um Ihr Netzteil anzuschließen und den Akku der Blackmagic Studio Camera HD und der Blackmagic Studio Camera 4K aufzuladen. Ein voll aufgeladener Akku gibt der Studio Camera HD eine Betriebsdauer von rund vier Stunden und der Studio Camera 4K bis zu drei Stunden.

Die Blackmagic Studio Camera 2 sowie die Studio Camera 4K 2 haben keine integrierten Akkus.

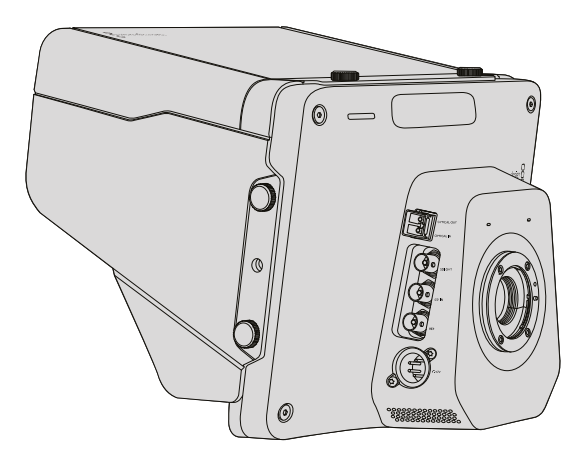

# Blackmagic Micro Studio Camera 4K - linke Kameraseite

# HDMI-Ausgang

Der HDMI-Port Ihrer Blackmagic Micro Studio Camera 4K gibt 10-Bit-Video bei 4:2:2 in 1080p aus. Es enthält zwei Audiokanäle, die zum Monitoring eingesetzt werden können. Sie können jeden beliebigen HD-fähigen HDMI-Monitor wie den Blackmagic Video Assist anschließen, um die Bildausschnittswahl und Fokussierung von Shots vorzunehmen und um durch die Menüs der Micro Studio Camera 4K zu navigieren.

Die Bildwechselfrequenz der HDMI-Ausgabe wird dem Videoformat der Kamera angepasst. Ist auf der Kamera bspw. 2160p/30 vorgegeben, so erfolgt die HDMI-Ausgabe in 1080p/30.

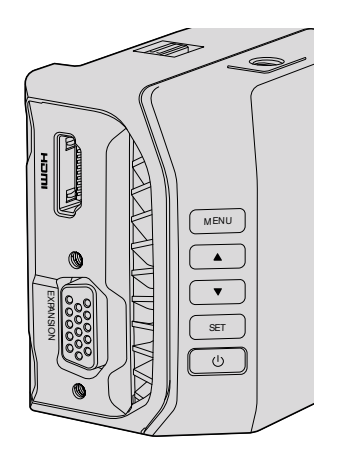

# Expansionsport

Das kleine Baumaß der Blackmagic Micro Studio Camera 4K macht es einfach, einzigartige Shots aus unmittelbarer Nähe der Action oder aus schwer zugänglichen Plätzen einzufangen. Man kann zwar die Micro Studio Camera 4K leicht verbergen, allerdings ist das für ihren Bediener nicht unbedingt der Fall. Deshalb ist die Fernbedienung der Kamera ein wichtiger Aspekt, um die Vorteile ihres winzigen Formfaktors voll auszuschöpfen.

Über den SDI-Eingang der Micro Studio Camera 4K können Sie einen Teil der Kameraeinstellungen mit einem ATEM Mischer anpassen. Näheres finden Sie im Abschnitt "Die Mischerfunktion Kamerasteuerung" in diesem Handbuch. Die meisten Steueroptionen werden jedoch über den Expansionsport ermöglicht.

Der DB-HD15-Verbinder der Blackmagic Micro Studio Camera 4K bietet mehrere Anschlüsse, u. a. für Strom, LANC-Fernsteuerung, Schwenk-, Neige-, und Zoom-Funktionen sowie Genlock, deren Benutzung über das mitgelieferte Expansionskabel erfolgt. Für den Zugriff auf spezielle Funktionen empfehlen wir Ihnen den Gebrauch von überall erhältlichen, gängigen Kabeln. Überdies besteht die Alternative, Verbindungen nach eigenem Bedarf zu löten, um die Micro Studio Camera 4K Ihren Anforderungen anzupassen. Näheres erfahren Sie im Abschnitt "Blackmagic Micro Studio Camera 4K Expansionskabel" in diesem Handbuch.

# Blackmagic Micro Studio Camera 4K - rechte Kameraseite

# Analogaudio-Eingang

Der 3,5mm-Stereo-Audioeingang eignet sich für Mikrofon- oder Referenzpegel-Audio. Unter "Audio-Einstellungen" können Sie zwischen diesen Optionen hin- und herschalten. Es ist wichtig, die entsprechende Einstellung auszuwählen, sonst könnte Ihr Audio zu leise oder zu laut klingen.

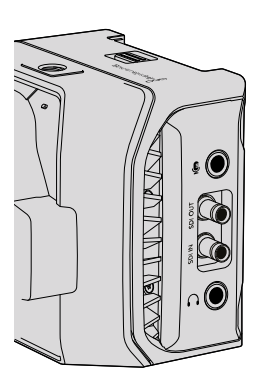

# **SDI OUT**

Verwenden Sie den SDI-Ausgang, um 10-Bit-Videodaten in 4:2:2 an professionelles SDI-Equipment wie Kreuzschienen, Monitore, SDI-Erfassungsgeräte und Broadcast-Mischer auszugeben. Die Blackmagic Micro Studio Camera 4K unterstützt 6G-SDI. Um die Geräte über SDI-Anschlüsse in Originalgröße anschließen zu können, benötigen Sie ein DIN-1.0/2.3-zu-SDI-Adapterkabel.

# **SDI IN**

Benutzen Sie den SDI-Anschluss, um Ihre Micro Studio Camera 4K über den ATEM Mischer zu steuern. Im Abschnitt "Die Mischerfunktion Kamerasteuerung" finden Sie Informationen zu den vorhandenen Steuerungsmöglichkeiten.

TIPP Sie können Ihre Micro Studio Camera auch über ein Blackmagic 3G-SDI Arduino Shield steuern. Das Shield bettet dieselben Blackmagic Control Datenpakete in das SDI-Signal ein wie ATEM Mischer. Indem Sie also den Programm-Return-Feed von einem beliebigen SDI-Mischer durch das Shield und an den SDI-Eingang Ihrer Kamera leiten, haben Sie Zugriff auf alle Blackmagic Kamerasteuerungsmöglichkeiten, die Sie über einen ATEM Mischer haben.

# Kopfhörer-/Talkback-Audio

Über den 3,5mm-Kopfhörer- bzw. Talkback-Anschluss können Sie mit gängigen Kopfhörern, wie die Ihrer iPhone- oder Android-Geräte, mit dem Regieraum kommunizieren. Drücken Sie die Wiedergabe-/Pausentaste zweimal, um die Talkback-Funktion zu aktivieren. Durch einmaliges Drücken wird sie deaktiviert. Ton wird in Kanal 15 und 16 der SDI-Signalausgabe eingebettet.

# Individualisierung

# **Blackmagic Micro Studio Camera 4K Expansionskabel**

Es gibt zwei Möglichkeiten, auf die Funktionen des Expansionsports zuzugreifen. Sie können dazu entweder das Expansionskabel benutzen, das im Lieferumfang Ihrer Micro Studio Camera 4K enthalten ist, oder Ihre eigenen individualisierten Anschlüsse löten.

Das Expansionskabel verfügt über Anschlüsse für die folgenden Steuermöglichkeiten.

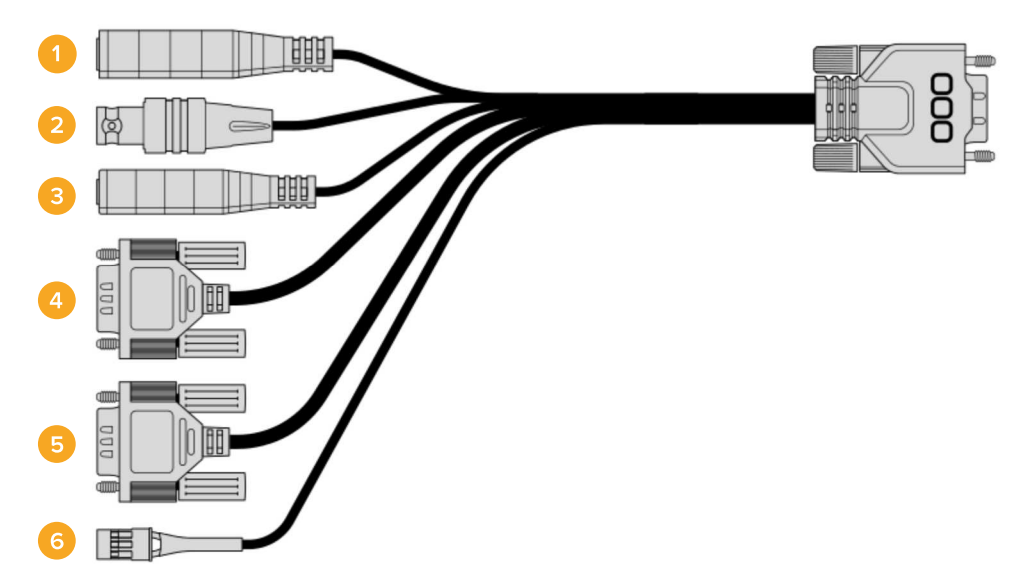

Blackmagic Micro Studio Camera 4K Expansionskabel

#### $\overline{1}$ **Stromeingang**

Der 12V-Stromanschluss lässt sich über einen Gleichstromstecker verbinden und speist die Micro Studio Camera 4K mit Strom. Zudem werden angeschlossene Akkus geladen. Wenn die Kamera mit Netzstrom versorgt wird, schaltet sie sich automatisch an.

#### $\overline{2}$ Referenzeingang

Erlaubt die Synchronisierung mehrerer Kameras mit Genlock über ein Blackburst- oder Tri-Level-Referenzsignal. Die Genlock-Synchronisierung von Kameras mit einem externen Referenzsignal verhindert Zeitversatzfehler, die beim Umschalten zwischen verschiedenen Kameras zu störenden Bildbewegungen führen können.

#### $\overline{\mathbf{3}}$ **LANC**

Schließen Sie drahtgebundene LANC-Fernbedienungen an die 2,5mm-Buchse an, um unter Einsatz von kompatiblen Objektiven Funktionen wie Zoom-, Blenden- und Fokuseinstellungen von einem Stativarm aus zu bedienen.

# Schwenk-, Neige- und Zoom-Funktion

Der RS-422-Anschluss übermittelt vom SDI-Eingang der Micro Studio Camera 4K eingehende Schwenk-, Neige- und Zoom-Befehle an einen motorbetriebenen Kopf.

#### 5 **B4-Kommunikation**

Broadcastobjektive, die über einen MFT-zu-B4-Adapter an die Micro Studio Camera 4K angeschlossen wurden, können über den DB-9-Anschluss mit Strom versorgt und bedient werden. Verbinden Sie zur Steuerung eines kompatiblen B4-Objektivs lediglich das optionale Digital B4 Control Adapterkabel mit dem Kabel des Objektivs und das andere Ende mit dem seriellen DB-9-Verbinder an Ihrem Expansionskabel.

Nehmen Sie Einstellungen für Blende, Fokus und Zoom auf dieselbe Weise vor, wie Sie es bei einem aktiven MFT-Objektiv tun würden - entweder über das Menü "Kamerasteuerung" eines ATEM Mischers oder über die anderen Fernbedienungsinterfaces, auf die Sie über das Expansionskabel der Micro Studio Camera 4K zugreifen können. Eine Liste unterstützter digitaler B4-Objektive finden Sie im Blackmagic Design Support Center unter www. blackmagicdesign.com/de/support/fag/59011.

#### $6\overline{6}$ **S.Bus Digitalservo**

Wenn Sie mithilfe des Futaba-J-Kabels einen kompatiblen S.Bus-Empfänger anschließen, stehen Ihnen 18 S.Bus-Kanäle zur Verfügung, die mit Funktionen der Kamera belegt und daraufhin fernbedient werden können. Zu diesen Features zählen Fokus, Servo-Zoom, Blendeneinstellungen und weitere Funktionen. Weitere Informationen zu Mapping-Funktionen finden Sie unter "Fernbedienungseinstellungen" in diesem Handbuch.

# Anschlussplan für das Expansionskabel der Blackmagic Micro **Studio Camera**

Wenn Sie mit dem Expansionsport der Blackmagic Micro Studio Camera 4K arbeiten, möchten Sie unter Umständen auf nur zwei Funktionen zugreifen. Vielleicht möchten Sie bei gleichzeitigem Empfang von 12V-Netzstrom und eines Referenzsignals ein aufgesetztes B4-Broadcast-Objektiv steuern. Wählen Sie zur Bereitstellung dieser Funktionen einfach den geeigneten Verbinder aus und ignorieren Sie zusätzliche, unbenutzte Verbinder.

Der folgende Plan dient als Vorlage, um das mitgelieferte Expansionskabel zu verdrahten oder um Ihre eigenen Kabel korrekt miteinander zu verdrahten und anzuschließen. Alle verfügbaren Pole sind im Bereich P1 aufgelistet, während die Untergruppen für spezielle Funktionen mitsamt Skizze für den jeweiligen Verbinder in den Bereichen P2 bis P7 zu finden sind.

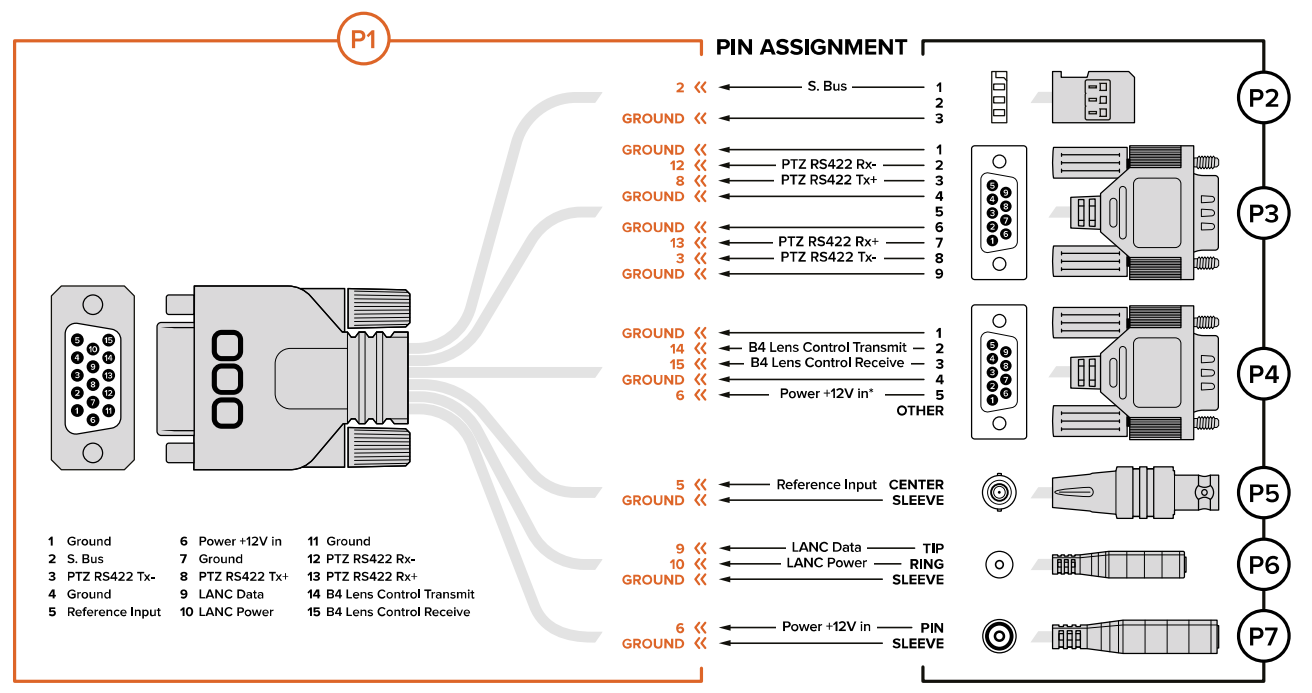

Power input to the camera is also used to power the lens. Beware of applying excessive voltages if you're using<br>your own power supply to avoid damage to the lens.

# **Einstellungen**

Für ein bestmögliches Bild können Sie die Einstellungen auf Ihrer Blackmagic Kamera anpassen. Dazu zählen Videoformat, Verschlusszeit und Weißabgleich. Außerdem können Sie Tonpegel, Monitoring-Einstellungen, Studio-Tally- und Talkback-Einstellungen für die Kommunikation mit dem Regieraum festlegen.

Dieser Handbuchabschnitt enthält detaillierte Informationen zu jeder Kameraeinstellung, wie:

# **Kamera-Einstellungen**

Um die Einstellungen auf der Blackmagic Studio Camera oder der Blackmagic Micro Studio Camera 4K zu konfigurieren, drücken Sie die MENU-Taste. Benutzen Sie die Pfeiltasten, um Optionen auszuwählen, und bestätigen Sie Ihre Auswahl per Druck auf die SET-Taste.

Wenn Sie mit der Micro Studio Camera 4K arbeiten, müssen Sie einen externen Monitor an den HDMI-Kameraport anschließen, um Menüeinstellungen zu sehen.

# "Video Format"

Wählen Sie Ihr gewünschtes Videoformat mithilfe der Pfeiltasten aus. Um bspw. zwischen den Formaten

1080p und 1080i zu wählen, durchlaufen Sie mit der Rechts- bzw. Linkspfeiltaste die Formatoptionen. Drücken Sie zur Bestätigung des gewünschten Formats die SET-Taste.

Bitte entnehmen Sie die unterstützten Formate der Tabelle auf der nächsten Seite.

# "Gain"

Gain-Einstellungen sind beim Filmen in Verhältnissen mit geringem Licht hilfreich. Der voreingestellte Wert beträgt 0 dB. Der Gain-Wert lässt sich in Schritten von jeweils 6 dB bis zu +18 dB steigern.

# "Detail"

Diese Einstellung dient zur Schärfung Ihres Bildes live unmittelbar von Ihrer Studio Camera. Verringern oder steigern Sie das Schärfungsniveau, indem Sie "Off" (Aus) oder "Default" (Standard) für geringfügige Schärfung bzw. "Medium" (Mittel) oder "High" (Hoch) für stärkere Schärfung wählen.

# "Auto Exposure"

Die Blackmagic Micro Studio Camera 4K verfügt über mehrere Optionen der Belichtungsautomatik.

# "Iris"

Hält die Verschlusszeit bei wechselnder Blendenöffnung konstant und liefert so eine konstante Belichtung.

# "Shutter"

Hält die Blendenöffnung bei wechselnder Verschlusszeit konstant und liefert so eine konstante Belichtung.

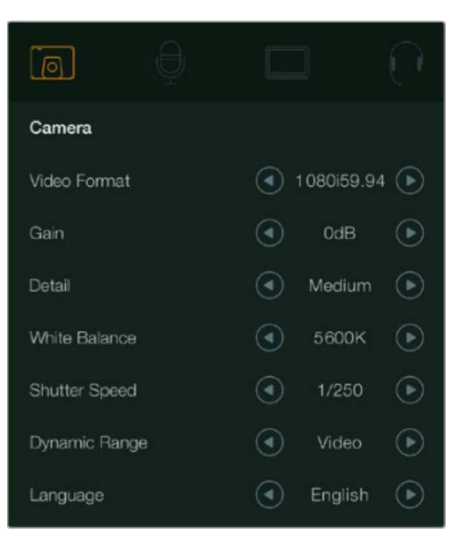

# "Iris + Shutter"

Behält die korrekte Belichtungsstärke durch Anpassung der Blendenöffnung bei. Wenn die Belichtung mit der größten oder kleinsten verfügbaren Blendenöffnung nicht beibehalten werden kann, passt die Micro Studio Camera 4K die Verschlusszeit an, um die Belichtung konstant zu halten.

# "Shutter + Iris"

Behält die korrekte Belichtungsstärke durch Anpassung der Verschlusszeit bei. Wenn die Belichtung bei maximal oder minimal verfügbarer Verschlusszeit nicht beibehalten werden kann, beginnt die Micro Studio Camera 4K mit der Anpassung der Verschlusszeit, um die Blendenöffnung konstant zu halten.

# "Manual Trigger"

Blendenöffnung und Verschlusszeit werden manuell vorgegeben und die Belichtung verändert sich bei variierenden Lichtverhältnissen.

# Weißabgleich

Es stehen 18 Weißabgleich-Voreinstellungen für verschiedene Farbtemperaturverhältnisse zur Verfügung.

- 2500 K, 2800 K, 3000 K, 3200 K, 3400 K, 3600 K, 4000 K, 4500 K und 4800 K  $\mathbf{r}$ für verschiedene Bedingungen bei Kunstlicht, Glühbirnen- oder Neonlicht oder bei gedämpftem natürlichen Licht wie Kerzenlicht, Sonnenauf- oder -untergang, Morgen- und Nachmittagslicht.
- 5000 K, 5200 K, 5400 K und 5600 K für Außenaufnahmen an klaren, sonnigen Tagen.  $\mathbf{u}$  .
- 6000 K, 6500 K, 7000 K, 7500 K und 8000 K für verschiedenartige Tageslichtverhältnisse.

# "Shutter Speed"

Die Verschlusszeit gibt zusammen mit der Gain-Einstellung die Lichtmenge vor, die auf den Sensor gelassen wird. Es sind 15 verschiedene Verschlusszeiten von 1/50 sec bis 1/2000 sec verfügbar.

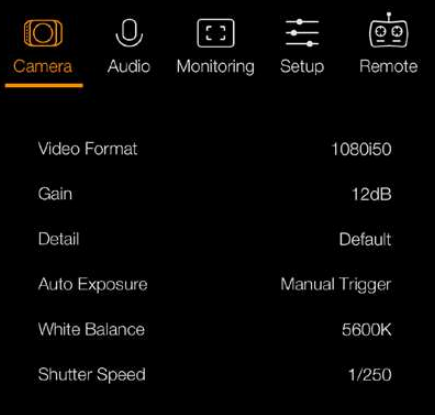

Kamera-Einstellungen - Blackmagic Micro Studio Camera 4K

# Von Blackmagic Studio Cameras unterstützte Videoformate

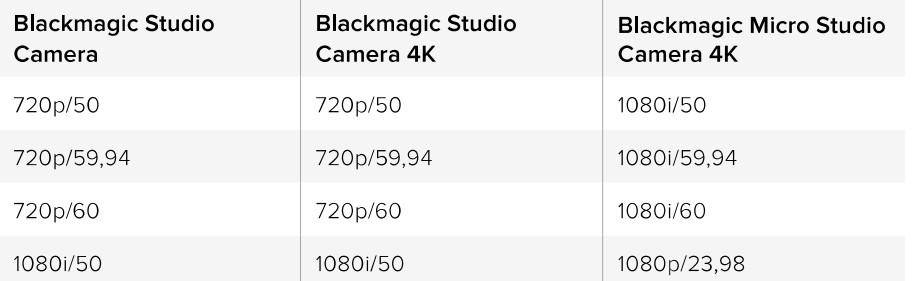

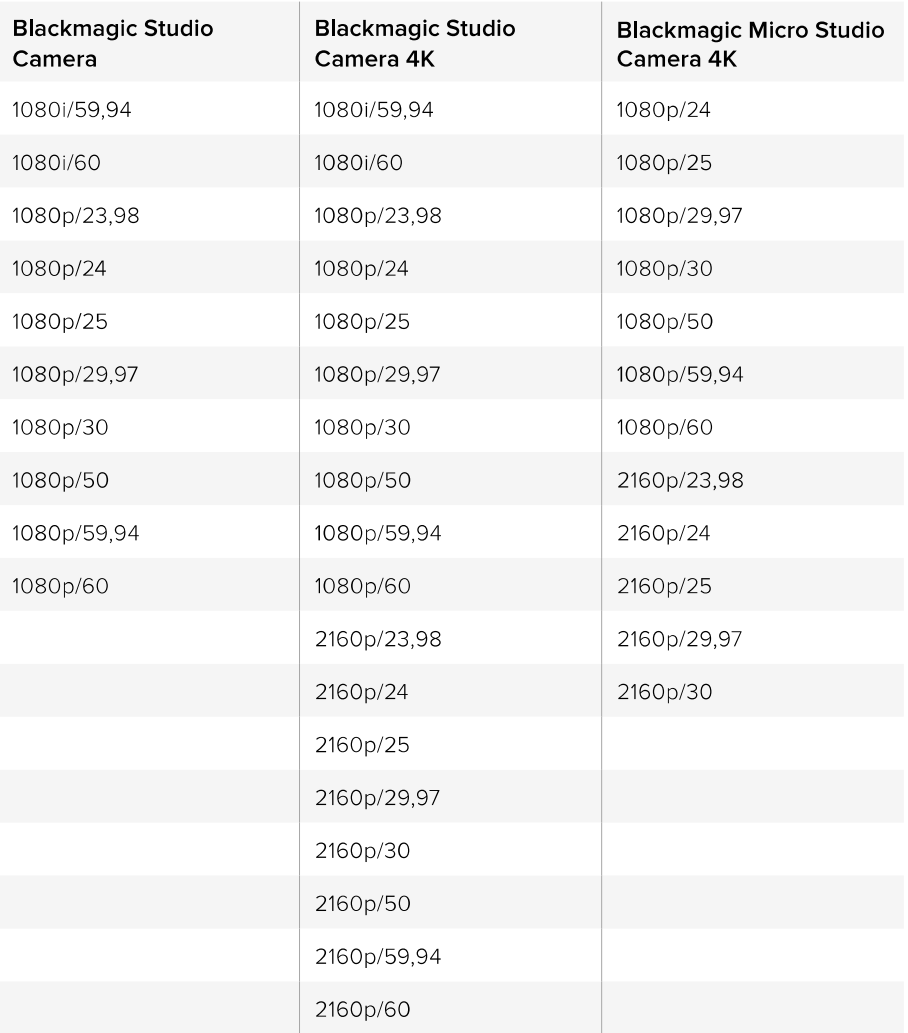

# Audio-Einstellungen

Drücken Sie zur Vorgabe der Einstellungen für die Eingabe- und Audiokontrolle Ihrer Blackmagic Studio Camera die MENU-Taste und wählen Sie das links im Display angezeigte Mikrofonsymbol aus. Navigieren Sie mithilfe der Pfeiltasten durch die Menüoptionen und drücken Sie die SET-Taste, um Ihre Auswahl zu bestätigen.

| $\lceil 0 \rceil$    |     |  |          |  |
|----------------------|-----|--|----------|--|
| Audio                |     |  |          |  |
| Audio Input          |     |  | Inputs   |  |
| Microphone Level     | 50% |  |          |  |
| <b>Input Levels</b>  |     |  | Mic High |  |
| Ch 1 Input           | 50% |  |          |  |
| Ch 2 Uses Ch 1 Input |     |  | On       |  |
| Ch 2 Input           | 50% |  |          |  |
| Phantom Power        |     |  | On       |  |

Audio-Einstellungen - Blackmagic Studio Camera

# "Automatic Gain Control"

Die Blackmagic Micro Studio Camera 4K verfügt über Einstellungen für die automatische Lautstärkesteuerung, über die die Kamera die Aufnahmepegel für Audioinhalte anpasst. Die Kamera senkt die Audioverstärkung automatisch, wenn die Eingabepegel zu hoch sind bzw. erhöht sie etwas, wenn die Eingabepegel zu niedrig sind.

# "Audio Input"

Schaltet für die Audioeingabe zwischen der kamerainternen Mikrofonbuchse und den XLR-Audiobuchsen der Kamera um.

# "Microphone Level"

Über "Microphone input" (Mikrofoneingang) können die Aufnahmepegel des eingebauten Mikrofons angepasst werden. Schieben Sie zum Erhöhen oder Verringern der Pegel den Audio-Schieberegler nach links oder rechts. Die Studio Camera weist ein eingebautes Stereomikrofon auf. Wenn keine externe Audioquelle angeschlossen ist, zeichnet das eingebaute Mikrofon auf die Audiokanäle 1 und 2 auf.

# "Input Level"

Anschlüsse für externes Audio unterstützen hochpegelige und niederpegelige Tonsignale. Wählen Sie "Line", um externe Audiogeräte wie beispielsweise einen Tonmixer oder Verstärker anzuschließen. Geben Sie je nach der Signalstärke Ihres Mikrofons die Einstellung "Mic Low" (Niedrig) oder "Mic High" (Hoch) vor. Es ist wichtig, den passenden Pegel auszuwählen, damit vermieden wird, dass Ihr Audio kaum hörbar oder zu laut und verzerrt klingt. Stellen Sie die externen Audioeingangspegel mithilfe der Links- und Rechtspfeiltasten ein.

# "Ch 1 Input"

Schieben Sie zum Erhöhen oder Verringern der Pegel für Kanal 1 den Audio-Schieberegler nach links oder rechts. Externe Audioeingaben haben Vorrang vor dem eingebauten Mikrofon und werden auf Audiokanal 1 ausgegeben.

# "Ch 2 Uses Ch 1 Input"

Aktivieren Sie diese Option, um externes Audio von Channel 1 in die Kanäle 1 und 2, die über den SDI-Ausgang oder den optionalen Glasfaserausgang übermittelt werden, einzubetten. Dies bewirkt dasselbe wie wenn Sie Input 1 an beide Audiokanäle der Kamera anschließen. Nützlich bei Einsatz von Mikrofonen mit einem einzelnen Mini-Audioausgang, wenn beide Stereoaudiokanäle angeschlossen werden sollen. Die Auswahl von "Off" bewirkt, dass Kanal-1-Audio nur auf dem einen Kanal bleibt, und Kanal 2 den Ton von der Kanal-2-Audioeingabe übernimmt. Bei Verwendung von Stereoaudioquellen wird dies bevorzugt.

# "Ch 2 Input"

Schieben Sie zum Erhöhen oder Verringern der Pegel für Kanal 2 den Audio-Schieberegler nach links oder rechts. Externe Audioeingaben haben Vorrang vor dem eingebauten Mikrofon und werden auf Audiokanal 2 ausgegeben.

# "Phantom Power"

Phantomspeisung liefert Strom über Mikrofonkabel und ist praktisch als Stromquelle für Kondensatormikrofone. Aktivieren bzw. deaktivieren Sie "Phantom Power" für Studiokameras mit XLR-Anschlüssen, indem Sie zum Audio-Menü navigieren und dort mithilfe der Pfeiltasten "On" (Ein) bzw. "Off" (Aus) auswählen. Phantomspeisung wird automatisch deaktiviert, wenn die Einstellung für "Line Input Level" ausgewählt ist. Warten Sie mindestens 10 Sekunden, damit sich die Phantomspeisung entladen kann, ehe sie ein Mikrofon mit eigener Stromversorgung anschließen. / ein eigenversorgtes Mikrofon anschließen. Ältere Bändchenmikrofone sind nicht für die Phantomspeisung geeignet.

# Einstellungen für das Monitoring

Drücken Sie die MENU-Taste und wählen Sie das Monitorsymbol aus, um die Display-Einstellungen des LCD vorzugeben. Wechseln Sie mithilfe der Pfeiltasten durch die Menüoptionen und drücken Sie die SET-Taste, um Ihre Auswahl zu bestätigen.

| $\mathbb{O}$<br>Camera        | Audio | Monitoring | Setup     | Remote |  |
|-------------------------------|-------|------------|-----------|--------|--|
| <b>HDMI</b> Overlays          |       |            |           | On     |  |
| <b>HDMI</b> Meters            |       |            | Histogram |        |  |
| <b>Focus Peaking</b>          |       |            | Off       |        |  |
| Zebra                         |       |            | On        |        |  |
| Zebra Level                   |       |            | 100%      |        |  |
| <b>Tally Light Brightness</b> |       |            | Medium    |        |  |
|                               |       |            |           |        |  |

Einstellungen für das Monitoring - Blackmagic Micro Studio Camera 4K

# "HDMI Meters"

Die Blackmagic Micro Studio Camera 4K gibt Ihnen die Möglichkeit, bevorzugte Pegelmesser mit der HDMI-Ausgabe anzuzeigen.

# "Histogramm"

Das Histogramm stellt die Kontraste zwischen weißen und schwarzen Tonwerten anhand einer horizontalen Skala dar. Am linken Rand des Histogramms werden die Schatten bzw. Schwarzwerte und ganz rechts die Lichter bzw. Weißwerte angezeigt. Wenn Sie die Blende schließen oder öffnen, wird Ihnen auffallen, dass sich die Helligkeitsinformationen im Histogramm entsprechend nach links oder rechts verschieben.

Über diese Einstellungen wird das Histogramm ein- und ausgeschaltet. Ist das Histogramm zusammen mit "HDMI Overlays" aktiviert, erscheint es in der rechten unteren Ecke eines angeschlossenen Monitors.

# "Audio"

Der Audiopegelmesser stellt die aktuelle Lautstärke der linken und rechten Audiokanäle anhand von zwei horizontalen Balken dar. Der linke Kanal befindet sich oben, der rechte unten. Klettern Ihre Audiopegel zu hoch, besteht das Risiko einer Übersteuerung Ihrer Gipfelwerte mit resultierender Soundverzerrung. Um dies zu vermeiden, passen Sie die Audioverstärkung auf Ihrer Kamera solange an, bis Ihre Audiopegel innerhalb des sicheren Bereichs bleiben.

Über diese Einstellungen wird der Audiopegelmesser ein- und ausgeschaltet. Bei Aktivierung erscheint er unten links auf einem angeschlossenem Monitor, wenn die Option "HDMI Overlays" ebenfalls eingeschaltet ist.

# "HDMI Overlays"

Diese Einstellung ist ausschließlich bei der Micro Studio Camera 4K verfügbar. Ist diese Option mit "On" aktiviert, enthält die HDMI-Videoausgabe

Bildrandmarkierungen und Informationen zu den Kamera-Einstellungen und -Identitäten sowie jegliche Pegelmesser, die in der Einstellung "HDMI Meters" eingeschaltet wurden.

# "Brightness"

Bewegen Sie den Schieberegler nach links oder rechts, um die Helligkeitseinstellungen des LCDs anzupassen. Die Standardeinstellung beträgt 60 %.

# "Zebra"

Blackmagic Cameras sind mit einer Zebra-Funktion ausgestattet, die Aufschluss über die Belichtungsstärken gibt. Ein diagonales Linienmuster erscheint über jedem Videobereich, der die Zebra-Belichtungsstärke überschreitet.

Schalten Sie Zebra ein und wählen Sie mithilfe der Links- und Rechtspfeiltasten den gewünschten Zebra-Warnpegel aus. Es ist ein Mittelwert voreingestellt.

# "Focus Peaking"

Erlaubt die Einstellung des Pegels für Focus Peaking. Verfügbare Einstellungen sind: "Off" (Aus), "Low" (Niedrig), "Medium" (Mittel) und "High" (Hoch). Passen Sie diese Einstellung an, wenn Sie ein extrem scharfes Objektiv benutzen und die Peaking-Markierungen das ganze Bild bedecken. Es ist ein Mittelwert voreingestellt.

# "Front Tally Brightness"

Ändert die Helligkeit des vorderen Tally-Lichts. Verfügbare Einstellungen sind: "Off" (Aus), "Low" (Niedrig), "Medium" (Mittel) und "High" (Hoch). Es ist ein Mittelwert voreingestellt.

# "Rear Tally Brightness"

Ändert die Helligkeit des rückwärtigen Tally-Lichts. Verfügbare Einstellungen sind: "Low" (Niedrig), "Medium" (Mittel) und "High" (Hoch). Es ist ein Mittelwert voreingestellt.

# "Tally Light Brightness"

Hier können Sie die Helligkeit des Tally-Lichts an Ihrer Micro Studio Camera 4K einstellen. Die Standardeinstellung ist "Medium", jedoch kann diese auf "Off" (Aus), "Low" (Niedrig) oder "High" (Hoch) eingestellt werden.

Sollten Sie sich für die Option "Off" entschieden haben, erleuchtet das Tally-Licht, sobald Ihre Kamera eingeschaltet wird, erlischt aber kurz darauf wieder.

# Anzeige des Akkuladestands

Der Akkuladestand einiger LP-E6-Akkus wird der Kamera über die digitale serielle Kommunikation direkt mitgeteilt. Bei Aktivierung dieser Option wird der Akkustand der Micro Studio Camera 4K als Prozentwert anstatt als grafischer Balken angezeigt. Wenn Ihnen die Prozentanzeige jedoch zu ungenau ist, können Sie die grafische Anzeige erneut einblenden. Sie misst den Ladezustand direkt am Akku.

# **Studio-Einstellungen**

Drücken Sie die MENU-Taste und wählen Sie das Kopfhörersymbol aus, um die Display-Einstellungen des LCD vorzugeben. Wechseln Sie mithilfe der Pfeiltasten durch die Menüoptionen und drücken Sie die SET-Taste, um Ihre Auswahl zu bestätigen.

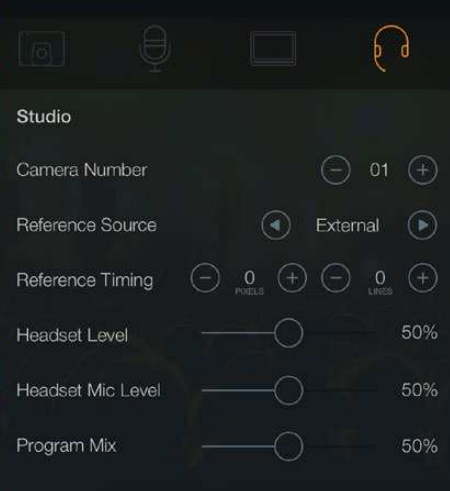

Kamera-Einstellungen - Blackmagic Studio Camera

# Kameranummer

Wenn Ihre Studio Camera Tally-Signale von einem ATEM Mischer empfangen soll, müssen Sie auf Ihrer Kamera zunächst eine Kameranummer vorgeben. Dies gewährleistet, dass der Mischer das Tally-Signal an die richtige Kamera übermittelt. Die Kameranummer kann auf einen Wert zwischen 1-99 eingestellt werden. Die Standardeinstellung beträgt 1.

TIPP Sie können den Programm-Return-Feed von einem beliebigen SDI-Mischer über ein Blackmagic 3G-SDI Arduino Shield an Ihre Kamera leiten, sodass Sie auf jeder Kamera Tally-Signale empfangen können. Alle SDI-Mischer mit Open-Collector-Ausgängen für Tally sind für den Empfang von Tally-Signalen über ein Blackmagic 3G-SDI Arduino Shield konfigurierbar. Weitere Informationen finden Sie im Abschnitt "Tally über das Blackmagic 3G-SDI Arduino Shield verbinden".

# "Reference Source"

Dient zur Auswahl der Genlock-Quelle. Die Studio Camera kann Genlock am Programm-SDI-Eingang oder von einer externen Genlock-Quelle einsetzen. Bereiten Sie sich bei Verwendung einer externen Genlock-Quelle darauf vor, dass der Wechsel der Quelle höchstwahrscheinlich zu einer Störung beim Synchronisieren der Kamera führen wird.

# "Reference Timing"

Erlaubt Ihnen die manuelle Abstimmung der Referenzzeitvorgabe nach Zeilen oder Pixeln.

# "Headset Level"

Bewegen Sie zum Erhöhen oder Verringern der Pegel für das Audio-Monitoring den Lautstärke-Schieberegler nach links oder rechts. Die Standardeinstellung beträgt 50 %.

# "Headset Mic Level"

Bewegen Sie zum Erhöhen oder Verringern der Audio-Eingabepegel des Mikrofons den Lautstärke-Schieberegler nach links oder rechts. Die Standardeinstellung beträgt 50 %.

# "Program Mix"

Ändert das Lautstärkeverhältnis von Kameraton zu Talkback-Ton. Die Kopfhörer geben den jeweils auf dem LCD angezeigten Ton aus. Beispiel: Wenn Sie sich in der Kameraansicht befinden, ist der Ton von der Kamera zu hören. Befinden Sie sich jedoch in der Programmansicht, so ist das Programmaudio zu hören. Die Standardeinstellung beträgt 0 %.

# Einstellungen für die Fernbedienung

Die Blackmagic Micro Studio Camera 4K verfügt über ein Zusatzmenü für die Einstellung der Fernbedienungsfunktionen. Wenn Sie Ihre Kamera per S.Bus steuern, lassen sich über dieses Menü Funktionen wie Blende, Verschlusszeit u. a. verschiedenen S.Bus-Kanälen zuweisen. Wählen Sie einfach die zu steuernde Funktion aus und weisen Sie diese durch Auf- und Abwärtsnavigieren mit den Pfeiltasten einem verfügbaren Kanal zu.

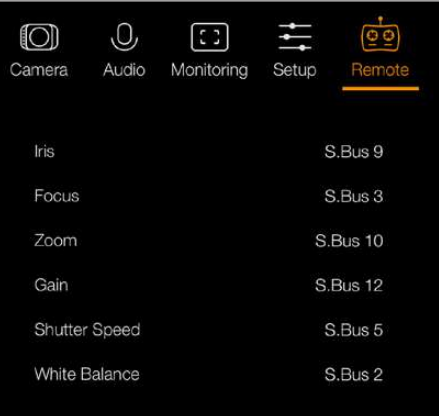

Einstellungen für die Fernbedienung-Blackmagic Micro Studio Camera 4K

# **Funktionen der Bedientasten**

# Objektiveinstellungen anpassen

Die Blackmagic Studio Camera unterstützt die elektronische Blendensteuerung. Das erlaubt Ihnen, Blendeneinstellungen wie die Öffnungsweite und automatische Fokussierung anzupassen. Mit der Focus-Peaking-Funktion werden die schärfsten Bildbereiche grün umrandet, damit Sie sich mühelos Ihrer Scharfstellung vergewissern können. Focus Peaking ist ausschließlich auf dem LCD zu sehen und wirkt sich nicht auf die SDI-Ausgabe aus.

# **FOCUS Taste**

Drücken Sie bei Einsatz der Studio Camera mit einem Autofokus-Objektiv die FOCUS-Taste für Focus Peaking oder Autofokus. Drücken Sie für Autofokus einmal auf die FOCUS-Taste. Durch zweimaliges Drücken der FOCUS-Taste in schneller Folge aktivieren Sie Focus Peaking.

Drücken Sie die FOCUS-Taste bei Einsatz eines manuellen Objektivs einmal.

# **IRIS-Taste**

Bei Verwendung der Dynamikumfang-Einstellung"Video" wird durch einmaliges Drücken der IRIS-Taste eine durchschnittliche Belichtungszeit basierend auf der Helligkeitsverteilung in Ihrer Aufnahme eingestellt. Bei Verwendung der Dynamikumfang-Einstellung "Film" wird die Belichtung durch Drücken der Blendentaste (IRIS) auf die Spitzlichter in Ihrer Aufnahme eingestellt. Um die Belichtungszeit Ihrer Studio Camera manuell einzustellen, drücken Sie die Auf- und Abwärtstasten zur Menünavigation.

# Zusätzliche Einstellungen

# **PTT-Taste**

Bei Liveproduktionen muss der Kamerabediener unbedingt mit dem Regisseur und anderen Mitwirkenden im Regieraum sprechen können. Halten Sie einfach die PPT-Taste (Push-to-Talk) gedrückt und fangen Sie an zu sprechen. Zweimaliges Drücken der PPT-Taste in schneller Folge ermöglicht die handfreie Kommunikation. Erneutes Drücken bringt das standardmäßige Verhalten zurück.

# **PGM-Taste**

Manchmal ist es wichtig, dass Kamerabediener auch die Programmausgabe und nicht bloß die Ansicht von den eigenen Kameras sehen können. Drücken Sie die Programmtaste PGM, um zwischen Live-Kameraausgabe und der Programmausgabe aus der Mischregie umzuschalten. Ihre externe Videoquelle lässt sich über den SDI-Eingang oder über den benutzeraufrüstbaren Glasfasereingang anschließen.

# **LUT-Taste**

Die Look-Up-Table-Taste ist gegenwärtig nicht ausgeführt.

# Pfeiltasten Links, Rechts, Aufwärts, Abwärts

Benutzen Sie diese Tasten für die Menünavigation.

# **SET Taste**

Bestätigen Sie mit der SET-Taste Ihre im Menü getroffene Auswahl.

# **DISP Taste**

Per Druck auf die Displaytaste erscheinen auf dem 10-Zoll-Monitor Ihrer Studio Camera nützliche Informationen wie:

Bildausschnittmarkierungen, Kamera- und Blendeneinstellungen wie Kameranummer, Videoformat und Framerate, Verschlusszeit, Weißabgleich, Akkuladestatus, Gain-Einstellungen und Blendenstufe.

Erneutes Drücken der DISP-Taste schaltet die Overlays aus und es wird nur das Bild angezeigt. Overlays sind auf dem 10-Zoll-Monitor zu sehen. Die SDI-Ausgabe ist jedoch immer einblendungsfrei.

HINWEIS Die Blackmagic Studio Camera 2 und Studio Camera 4K 2 verfügen nicht über interne Akkus, daher zeigen sie auch nicht den verbleibenden Ladezustand an.

## **MENU-Taste**

Drücken Sie diese Taste, um das Menü aufzurufen und navigieren Sie mit den Pfeiltasten.

# Ein-/Austaste

Die Blackmagic Studio Camera wird per Druck auf die Ein-/Austaste eingeschaltet. Halten Sie diese Taste zum Ausschalten der Kamera gedrückt.

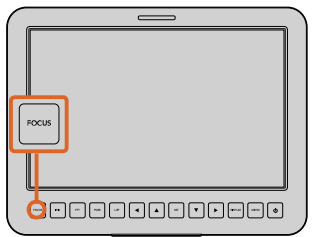

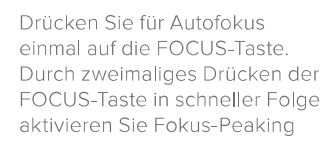

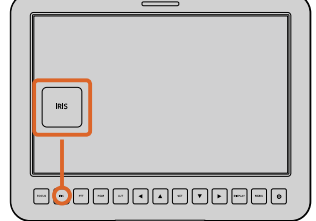

Drücken Sie die IRIS-Taste für automatische Belichtung oder stellen Sie die Belichtung mit den Auf- und Abwärtspfeiltasten manuell ein

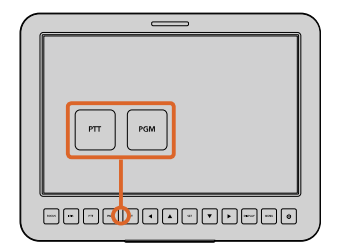

Die Studio Camera verfügt über Finstellungen wie PTT und PGM, die für die Liveproduktion unverzichtbar sind

# **Videoausgabe der Kamera**

# **Anschließen von Videomischern**

Blackmagic Studio Cameras geben 10-Bit-Videodaten in 4:2:2 aus, damit Sie Broadcast-Mischer und anderweitiges SDI-Videoequipment anschließen können. Bei Vorhandensein eines benutzerinstallierbaren SFP-Moduls können Sie Verbindungen über Glasfaser herstellen. Hiermit erübrigt sich der kameraseitige Gebrauch von ATEM Camera Convertern.

Wenn Sie eine Blackmagic Studio Camera HD oder Studio Camera 4K im Einsatz haben, können Sie die Programmausgabe (PGM) des Mischers mühelos betrachten, indem Sie diesen Ausgang an den SDI-Eingang oder - bei benutzerinstalliertem SFP-Modul - an den Glasfasereingang Ihrer Studio Camera anschließen.

Die Blackmagic Studio Camera verfügt außerdem über einen Referenzeingang, der die Genlock-Synchronisierung mehrerer Kameras mit einem Blackburst- oder Tri-Level-Referenzsignal erlaubt. Die Genlock-Synchronisierung von Kameras, MAZen und anderen Geräten mit einem externen Referenzsignal verhindert Zeitversatzfehler, die beim Umschalten zwischen verschiedenen Quellen zu störenden Bildbewegungen führen können.

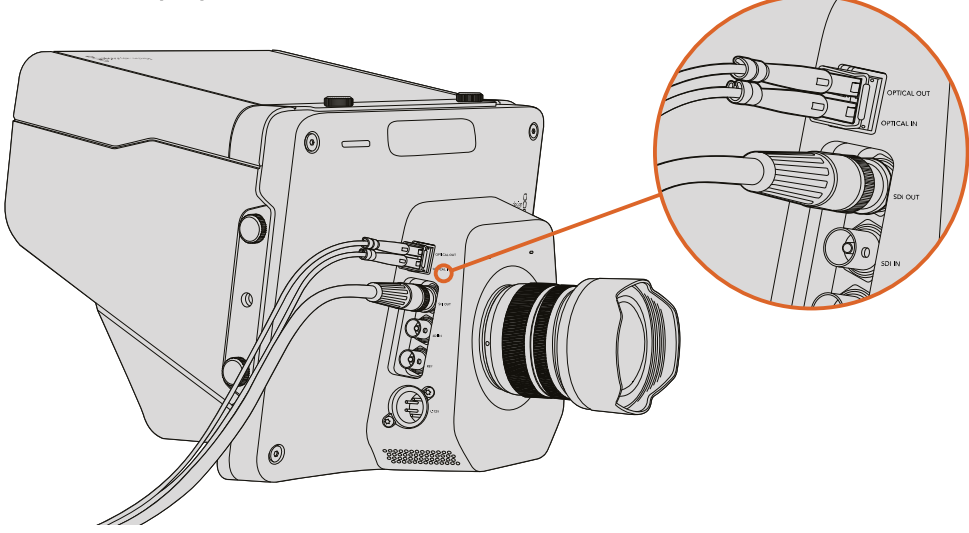

Koppeln Sie Ihre Studio Camera über SDI oder, sofern ein optionales SFP-Glasfasermodul installiert wurde, über Glasfaser

# Anschließen von Aufzeichnungsgeräten

Wenn Sie die Ausgabe Ihrer Studio Camera einfach nur aufzeichnen möchten, können Sie den SDI-Ausgang der Kamera an den SDI-Eingang eines SSD-Rekorders, beispielsweise eines Blackmagic Hyperdeck Shuttle, anschließen. Der SDI-Ausgang des HyperDecks lässt sich wiederum an den SDI-Eingang der Studio Camera anschließen, sodass Sie Ihr aufgezeichnetes Material auf dem LCD der Kamera betrachten können.

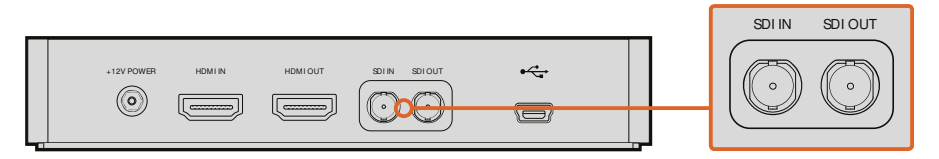

Schließen Sie den SDI-Ausgang der Kamera an den SDI-Eingang des HyperDecks an, und den SDI-Ausgang des HyperDecks an den SDI-Eingang der Kamera, um Ihr aufgezeichnetes Material zu betrachten

# **Verbinden des Tally anhand eines Blackmagic 3G-SDI Arduino Shields**

Wenn Sie einen SDI-Mischer mit einem Tally-Ausgabeanschluss im Einsatz haben, können Sie dessen Tally-Ausgänge über ein Blackmagic 3G-SDI Arduino Shield mit Ihren Blackmagic Studio Cameras verbinden und Tally-Signale an diese Kameras senden. Somit können Sie auch dann über den SDI-Programm-Return-Feed Tally-Signale mit Ihren Blackmagic Kameras empfangen, wenn Sie keinen ATEM Mischer verwenden.

So verbindet sich der parallele Tally-Port Ihres Mischers bspw. über die Pole D2-D9 Ihres Blackmagic Shields. Der SDI-Ausgang des Shields ist wiederum mit allen Blackmagic Kameras über einen Verteilverstärker wie einen Blackmagic Mini Converter SDI Distribution verbunden. Auf diese Weise können Sie Tally-Signale an acht unterschiedliche Blackmagic Kameras senden.

Die Nummer der Blackmagic Kamera muss mit den Tally-Ausgaben des Mischers übereinstimmen. D. h. Sie müssen sich einen benutzerdefinierten Verbinder zusammenstellen, um sicherzustellen, dass die Pole den jeweiligen Kameranummern entsprechen. Der gemeinsame GND-Pol vom Tally-Verbinder des Mischers muss mit dem GND-Pol des Arduino Shields verbunden sein.

Unten finden Sie ein Konfigurationsbeispiel, das zeigt, inwiefern die Blackmagic Kameranummern den Tally-Ausgaben des Mischers entsprechen, die dann mit den Polen des Blackmagic Arduino Shields verbunden werden.

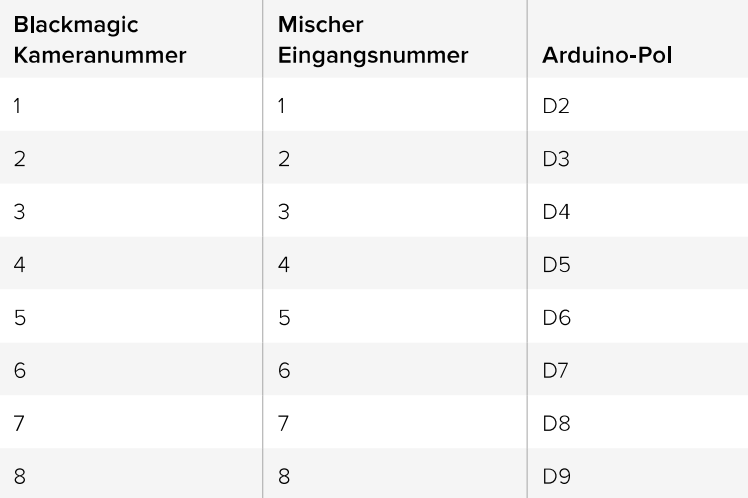

In der Beispielskizze unten sehen Sie, nach welchem Schema das Blackmagic Arduino Shield ein Tally-Signal zu der auf den Programmausgang geschalteten Kamera schickt. Alle SDI-Mischer mit Open-Collector-Ausgängen sind für den Empfang von Tally-Signalen über ein Blackmagic 3G-SDI Arduino Shield konfigurierbar. Laden Sie sich für weitere Informationen die Blackmagic 3G-SDI Arduino Shield Bedienungsanleitung im Blackmagic Design Support-Center www.blackmagicdesign. com/de/support herunter.

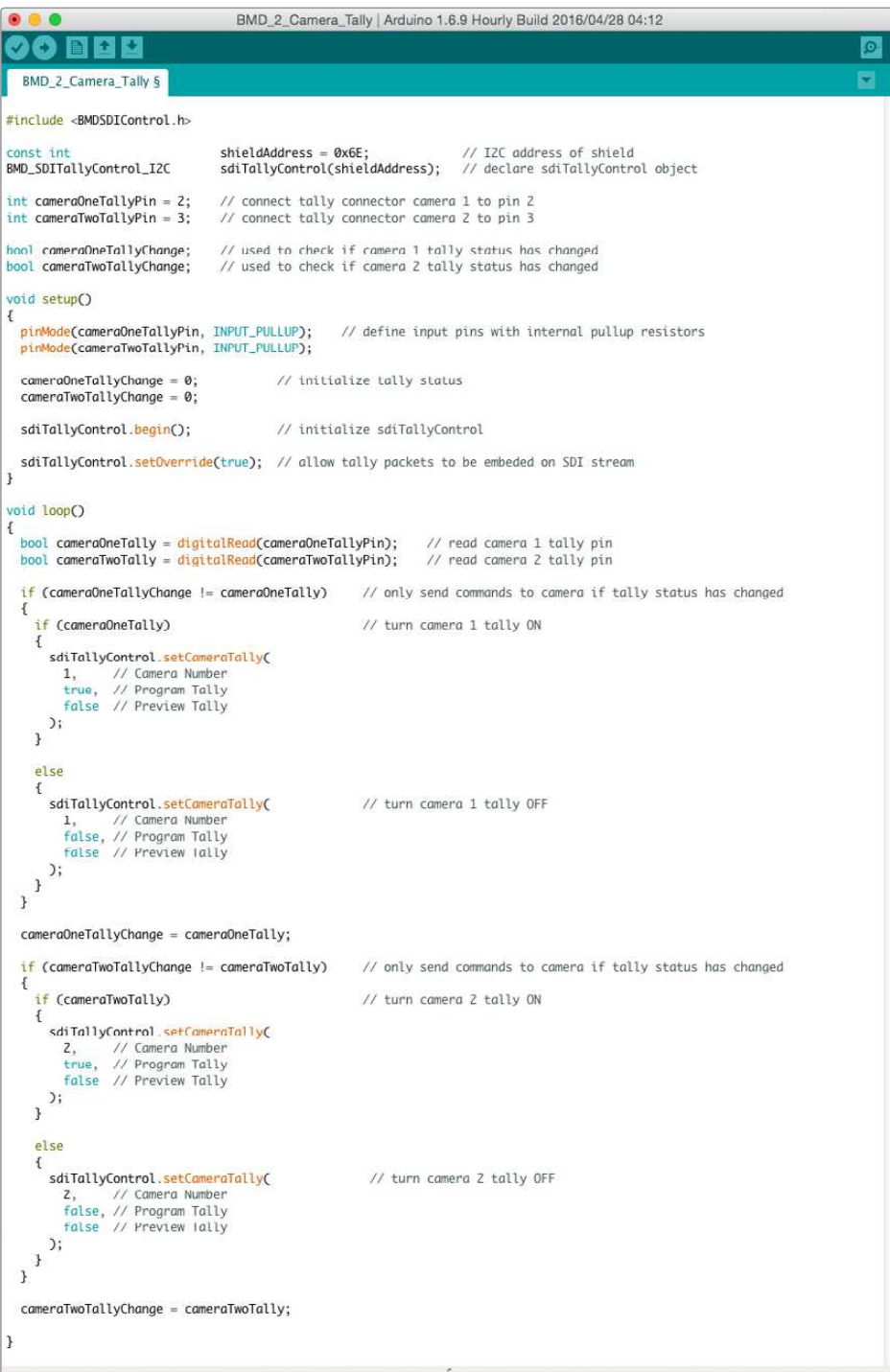

Die Beispielskizze oben zeigt, nach welchem Schema das Blackmagic Arduino Shield ein Tally-Signal für Eingang 1 oder 2 über den Tally-Ausgang des Mischers erkennt und dieses dann in den SDI-Ausgang des Shields einbettet. Das Tally-Licht leuchtet daraufhin an der entsprechenden Kamera auf

# **Blackmagic Camera Setup**

# So aktualisieren Sie Ihre Kamerasoftware unter Mac OS X

Entpacken Sie die Installationssoftware Blackmagic Camera Setup nach erfolgtem Download und doppelklicken Sie auf die .dmg-Disk-Image-Datei. Starten Sie Blackmagic Camera Setup und folgen Sie den Anweisungen auf dem Bildschirm.

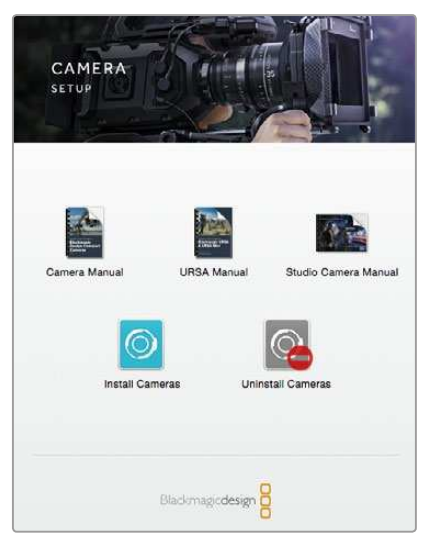

Blackmagic Camera Setup Software

# So aktualisieren Sie Ihre Kamera software unter Windows

Nachdem Sie die heruntergeladene Installationssoftware Blackmagic Camera Setup entpackt haben, erscheint das Installationsfenster "Blackmagic Camera Setup". Doppelklicken Sie auf das Installationssymbol und folgen Sie den auf dem Bildschirm angezeigten Aufforderungen zur Fertigstellung der Installation.

Klicken Sie nach abgeschlossener Installation auf das Windows-Startmenü und gehen Sie zu "Alle Programme". Klicken Sie auf den Blackmagic Design Ordner, um die Installationssoftware Blackmagic Camera Setup und die Handbücher zu öffnen.

# So aktualisieren Sie die Firmware Ihrer Kamera

Schließen Sie Ihren Computer nach erfolgter Installation der Blackmagic Camera Setup Software mit einem USB-Kabel an Ihre Kamera an. Der Mini-USB-2.0-Port befindet sich am Kameraboden.

Starten Sie Blackmagic Camera Setup und folgen Sie den auf dem Bildschirm angezeigten Aufforderungen zur Aktualisierung der Kamerasoftware.

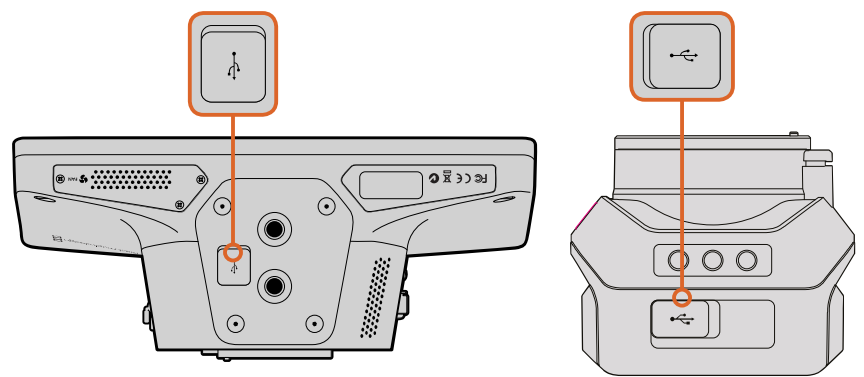

Der Mini-USB-2.0-Port befindet sich am Kameraboden

# Befestigen von Zubehör

# **Gegenlichtblende**

Die mit der Studio Camera gelieferte faltbare Gegenlichtblende dient zum Schutz des LCDs vor grellem Licht, damit das Display jederzeit klar erkennbar ist.

- Legen Sie sich die im Lieferumfang Ihrer Studio Camera enthaltenen sechs Flügelschrauben zurecht.
- Schieben Sie die Bohrlöcher in der Gegenlichtblende über die Befestigungspunkte an der Kamera. Drehen Sie dann jeweils zwei der Flügelschrauben seitlich der Kamera und an ihrer Ober- und Unterseite fest, bis die Gegenlichtblende festsitzt.

# Weiteres Zubehör

Für den Einsatz im Studio mag es wünschenswert sein, die Kamera auf ein Rollstativ zu setzen und Schienen für gewichtige Broadcast-Objektive und Teleprompter anzubringen. Der Gebrauch der Kamera bei Außenübertragungen hingegen erfordert vielleicht den Anschluss von Mikrofonen, externen Batterien und LANC-Fernbedienungen. Die Kamera ist am Boden mit zwei 3/8-Zoll-Befestigungspunkten und seitlich und oben mit zehn 1/4-Zoll Befestigungspunkten versehen. Das gibt Ihnen die Flexibilität, Ihr Rig für Produktionen aller Größen umzubauen.

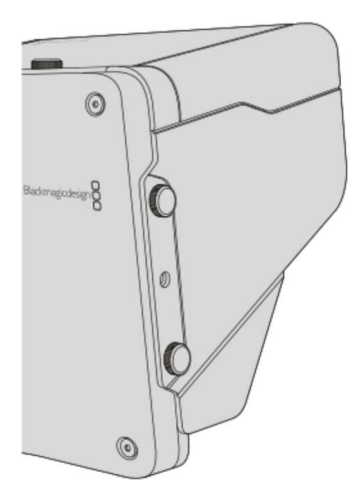

# **Arbeiten mit ATEM Software Control**

# Die Mischerfunktion Kamerasteuerung

Ihre Blackmagic Studio Camera lässt sich von einem ATEM Mischer über die Funktion "Kamerasteuerung" in der Bediensoftware ATEM Software Control bedienen. Ein Klick auf die "Kamera"-Schaltfläche ruft das Kamerasteuerungsfenster auf. Die Einstellungen für "Iris" (Blende), "Gain" (Lichter) und "Focus" (Fokus) lassen sich bei Einsatz kompatibler Objektive bequem justieren. Sie können auch mehrere Kameras farblich abgleichen und mit DaVinci Resolve Primary Color Corrector, dem Tool für die primäre Farbkorrektur, einzigartige Looks kreieren.

Mit der ATEM Mischersteuerung werden Datenpakete zur Steuerung der Kamera über alle nicht abwärtskonvertierten SDI-Ausgänge eines ATEM Mischers übermittelt. Sie können also einen SDI-Ausgang Ihres ATEM Mischers an den Videoeingang der Kamera anschließen. Da die Kamera die Steuerungspakete über die SDI-Verbindung erkennt, erlaubt dies die Steuerung von Funktionen in der Kamera selbst. Ihre Kamera lässt sich sowohl über eine reguläre SDI- als auch über eine vom Benutzer aufrüstbare Glasfaserverbindung steuern, sofern ein SFP-Glasfasermodul installiert ist.

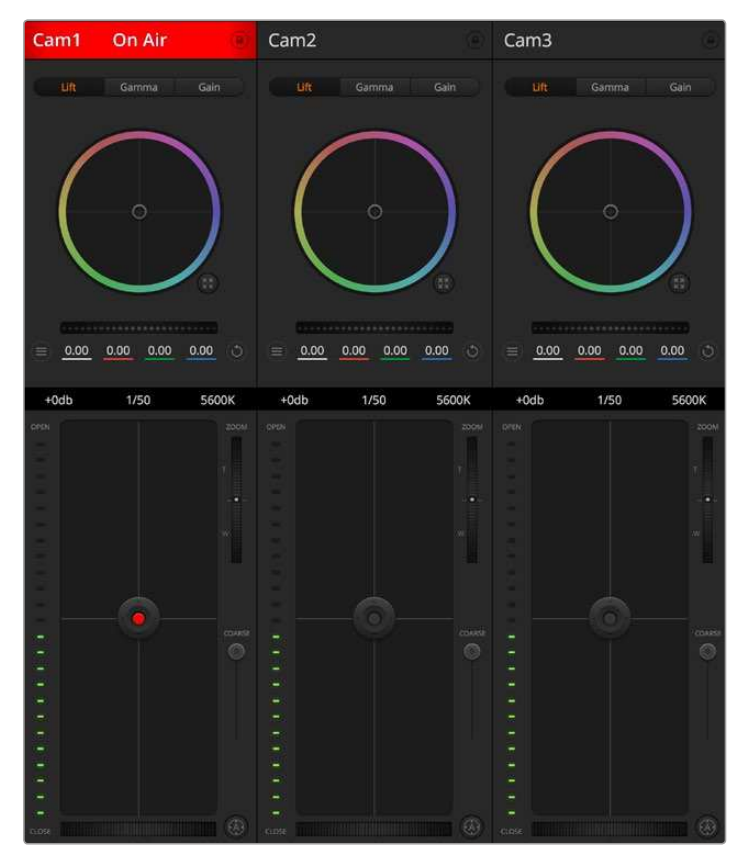

ATEM Kamerasteuerung

# Anschließen via SDI

- $\blacktriangleleft$ Koppeln Sie den SDI-Ausgang Ihrer Blackmagic Studio Camera an den SDI-Eingang des **ATEM Mischers.**
- 2 Verbinden Sie einen beliebigen SDI-Ausgang des ATEM Mischers jedoch nicht die abwärtskonvertierten oder "Multi View"-Ausgänge - mit dem SDI-Eingang Ihrer Studio Camera. Kamerasteuerungssignale werden nicht über die "Multi View"-Ausgänge oder abwärtskonvertierte SDI-Ausgänge übermittelt.
- $\overline{\mathbf{3}}$ Drücken Sie die MENU-Taste Ihrer Blackmagic Studio Camera. Navigieren Sie zu "Studio Settings" > "Camera Number" (Studio-Einstellungen > Kameranummer) und stellen Sie diese analog zum Mischereingang ein. Beispiel: Wenn Studio Camera 1 an den ATEM Mischereingang "Cam 1" angeschlossen ist, muss die Nummer Ihrer Kamera ebenfalls auf 1 eingestellt sein. So wird das Tally-Signal an die richtige Kamera übermittelt.

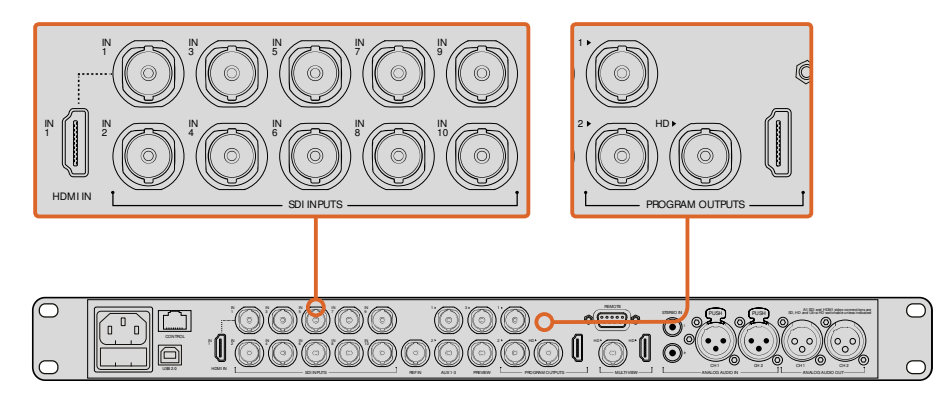

Schließen Sie Ihre Blackmagic Studio Camera an einen beliebigen SDI-Eingang Ihres ATEM Mischers an

# Anschließen via Glasfaser

- Verbinden Sie nach der Installation des SFP-Glasfasermoduls die Glasfaser-Ein-/Ausgänge Ihrer Studio Camera mit den Glaserfaser-Ein-/Ausgänge des ATEM Studio Converters.
- Verbinden Sie einen geeigneten SDI-Ausgang des ATEM Studio Converters mit einem  $\overline{2}$ beliebigen SDI-Eingang des ATEM Mischers.
- Verbinden Sie einen beliebigen SDI-Ausgang des ATEM Mischers jedoch nicht die  $\mathbf{B}$ abwärtskonvertierten oder "Multi View"-Ausgänge - mit dem SDI-Eingang des ATEM Studio Converters. Kamerasteuerungssignale werden nicht über die "Multi View"-Ausgänge oder abwärtskonvertierte SDI-Ausgänge übermittelt.
- $\Delta$ Drücken Sie die MENU-Taste Ihrer Blackmagic Studio Camera. Navigieren Sie zu "Studio Settings" > "Camera Number" (Studio-Einstellungen > Kameranummer) und stellen Sie diese analog zum Mischereingang ein. Beispiel: Wenn Studio Camera 1 an den ATEM Mischereingang "Cam 1" angeschlossen ist, muss die Nummer Ihrer Kamera ebenfalls auf 1 eingestellt sein. So wird das Tally-Signal an die richtige Kamera übermittelt.

Öffnen Sie "Preferences" (Einstellungen) in ATEM Software Control und belegen Sie die Tasten des Mischers so, dass die jeweilige Kamera mit dem richtigen Tally-Licht angezeigt wird. Jetzt wo eine Videoverbindung von Ihrem Mischer zu Ihrer Blackmagic Studio Camera besteht, können Sie auch die Tally-Indikatoren an Ihrer Kamera nutzen und per Druck der PGM-Taste Ihrer Kamera den Programm-Feed ansehen.

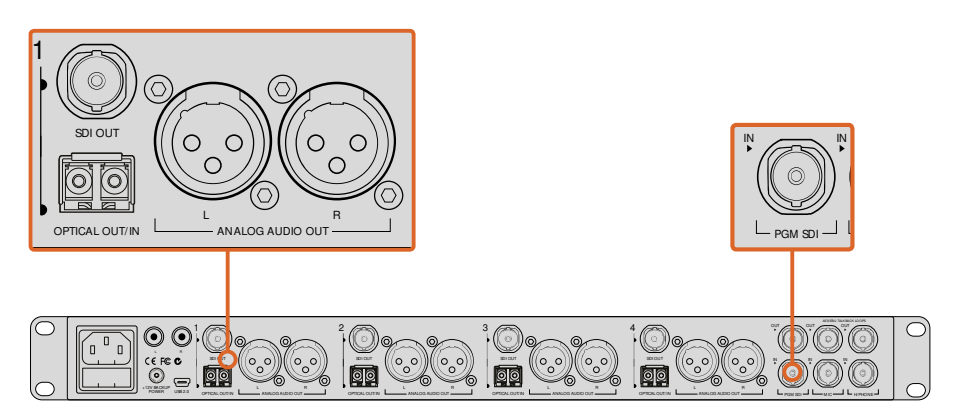

Verbinden Sie mehrere Blackmagic Studio Cameras über Glasfaser mittels eines **ATFM Studio Converters** 

# **Arbeiten mit der Mischerfunktion Kamerasteuerung**

Starten Sie die Bediensoftware ATEM Software Control und klicken Sie am unteren Rand der Benutzeroberfläche auf das Kamerasymbol. Nun wird eine Zeile mit gekennzeichneten Kamerabedienfeldern angezeigt, die leistungsfähige Tools zur Anpassung und Verfeinerung des Bildes der jeweiligen Kamera enthalten. Die Bedienfelder sind einfach handhabbar. Klicken Sie die Symbole mit Ihrer Maus an oder nehmen Sie Anpassungen per Klick und einer Ziehbewegung vor.

# Auswahl der zu steuernden Kameras

Die Schaltflächenzeile im oberen Bereich des "Kamera"-Arbeitsraums erlaubt Ihnen, die zu steuernde Kamera anhand ihrer Nummer auszuwählen. Wenn Sie mehrere Kameras haben, deren Anzeigen in das Fenster passen und ohne Scrollen sichtbar sind, oder das Farbkorrekturfenster geöffnet ist, können Sie über diese Schaltflächen die jeweils zu steuernde Kamera auswählen. Wenn Sie einen Aux-Ausgang zur Kontrolle Ihrer Kamerasteuerung benutzen, bewirkt das Drücken dieser Schaltflächen nicht nur, dass eine andere Kamera gesteuert wird, sondern auch, dass die Videoausgabe dieser Kamera zu einem Aux-Ausgang gesendet wird. Den gewünschten Aux-Ausgang für die Kamerasteuerung können Sie in den allgemeinen Mischereinstellungen vorgeben.

## Kanalstatus

Die Kanalstatus-Box am oberen Rand jedes Kamerabedienfelds zeigt die Kamerakennung, den On-Air-Status und eine Sperrschaltfläche an. Klicken Sie auf die Sperrschaltfläche, um alle Bedienelemente einer spezifischen Kamera zu sperren. Wenn die Kamera auf Sendung ist, leuchtet der Kanalstatus rot auf und zeigt die On-Air-Warnung an.

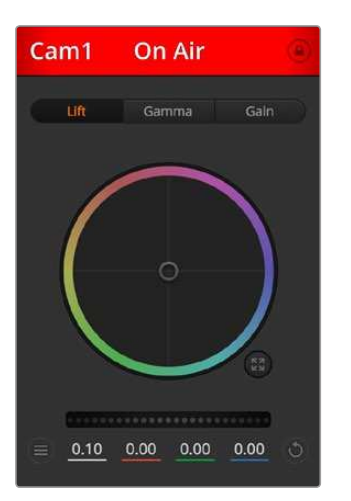

Die Kanalstatus-Box in jedem Kamerabedienfeld zeigt an, welche Kamera sich auf Sendung befindet. Justieren Sie anhand der Farbräder die Einstellungen von Lift. Gamma und Gain einzelner YRGB-Kanäle

# Farbrad

Das Farbrad ist eine leistungsstarke Funktion des DaVinci Resolve Farbkorrektors zur Vornahme farblicher Anpassungen an den Einstellungen für "Lift", "Gamma" und "Gain" einzelner YRGB-Kanäle. Die Auswahl der anzupassenden Einstellung erfolgt per Klick auf eine der drei Auswahlschaltflächen über dem Farbrad.

# Masterrad

Passen Sie mithilfe des nachstehenden Farbrads die Kontraste aller YRGB-Kanäle auf einmal an oder justieren Sie nur jeweils die Leuchtdichte der Einstellungen für Lift, Gamma und Gain.

# Kamera-Einstellungen

Über den Button für Kamera-Einstellungen unten links neben dem Masterrad können Sie die Farbbalkenfunktion auf Blackmagic Studio Cameras, Micro Studio Cameras und URSA Minis aktivieren. Zusätzlich lassen sich Detaileinstellungen für das Bildsignal einer jeden Kamera justieren.

## Farbbalken anzeigen/verbergen

Blackmagic Studio Cameras verfügen über eine integrierte Farbbalken-Funktion, die sich per Aktivierung der entsprechenden Modi zeigen bzw. verbergen lässt. Beim Aufbau für Ihre Liveproduktion ist das eine sehr praktische Feature zur visuellen Identifizierung einzelner Kameras. Mit den Farbbalken wird auch Testton ausgegeben. So können Sie die Audiopegel der einzelnen Kameras bequem prüfen.

# "Detail"

Diese Einstellung dient zur Scharfzeichnung Ihres Live-Kamerabilds, Senken bzw. erhöhen Sie das Schärfungsniveau, indem Sie eine dieser Optionen vorgeben: "Schärfe aus", "Standardschärfe" für geringfügige Scharfzeichnung, "Mittlere Schärfe" oder "Hohe Schärfe".

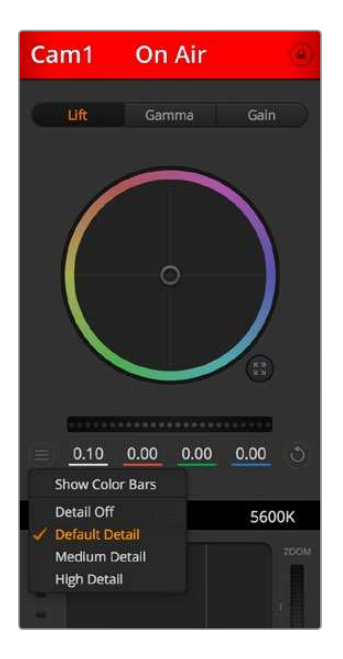

Der Button für Kamera-Einstellungen lässt Sie Farbbalken ein- oder ausschalten und die kamerainterne Scharfzeichnung von Bildern der angeschlossenen Blackmagic Studio Cameras vornehmen

# Reset-Symbole

Anhand des Reset-Symbols, das sich rechts unten in allen Kamerabedienfeldern befindet, können Sie beguem auswählen, welche Farbkorrektureinstellungen zurückgesetzt, kopiert oder eingefügt werden sollen. Jedes Farbrad verfügt über ein zugehöriges Reset-Symbol. Klicken Sie es an, um eine Einstellung auf ihren Standardwert zurückzusetzen oder um sie zu kopieren bzw. einzufügen. Gesperrte Bedienelemente bleiben von der Einfügefunktion unberührt.

Das Master-Resetsymbol unten rechts im Farbkorrektorfenster lässt Sie die Farbräder für Lift, Gamma und Gain sowie die Einstellungen für Kontrast, Farbton, Sättigung und "Lum Mix" (Luminanzmischung) zurücksetzen. Sie können Farbkorrektureinstellungen in einzelne Kamerabedienfenster kopieren oder dies für einen durchgängigen Look für alle Kameras auf einmal tun. Die Einstellungen für Blende, "Grob" und Schwarzwert bleiben von der Einfügefunktion unberührt. Bei Anwendung von "In alle einfügen" werden Sie durch einen Warnhinweis gebeten, den Vorgang zu bestätigen. Dies soll das versehentliche Einfügen neuer Einstellungen für auf Sendung befindliche Kameras verhindern.

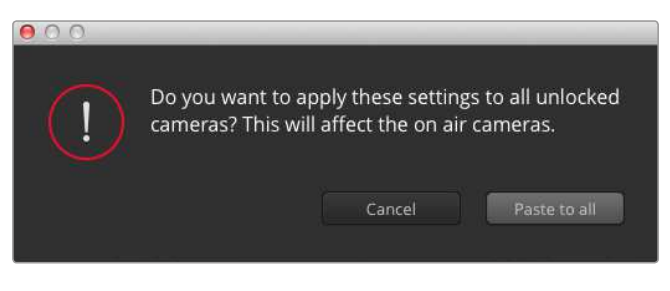

Bei Anwendung von "In alle einfügen" werden Sie durch einen Warnhinweis gebeten, den Vorgang zu bestätigen. Dies soll das versehentliche Einfügen neuer Einstellungen für auf Sendung befindliche Kameras verhindern

# Blenden-/Schwarzabhebungssteuerung

Blende und Schwarzabhebung werden über den kreisförmigen Button im Fadenkreuz der einzelnen Kamerabedienfelder gesteuert. Dieser Button leuchtet rot auf, wenn die Kamera auf Sendung ist.

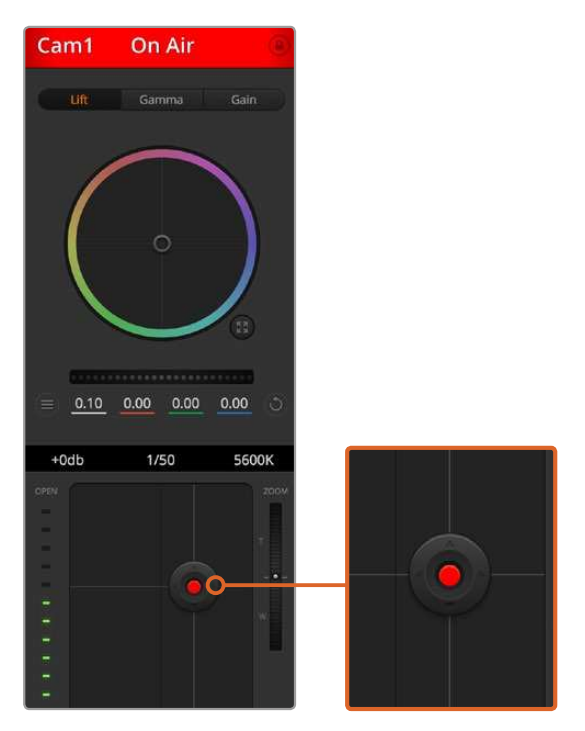

Eine rot leuchtende Blenden-/Schwarzabhebungssteuerung zeigt an, dass die jeweilige Kamera auf Sendung ist

Ziehen Sie den Button zum Öffnen oder Schließen der Blende nach oben oder unten. Bei gedrückt gehaltener Shift-Taste ist nur der Blendenwert anpassbar.

Ziehen Sie den Button nach links oder rechts, um die Schwarzabhebung zu vertiefen oder anzuheben. Bei gedrückt gehaltener Command-Taste (Mac) bzw. gedrückt gehaltener Steuerungstaste (Windows) lässt sich die Schwarzabhebung separat justieren.

# Zoom-Steuerung

Bei Einsatz kompatibler Objektive mit elektronischer Zoomfunktion können Sie Ihr Objektiv mithilfe der Zoom-Steuerung ein- und auszoomen. Das Steuerelement funktioniert so ähnlich wie eine Zoomwippe an einem Objektiv, mit Teleobjektiveinstellungen am einen und Weitwinkelobjektiveinstellungen am anderen Ende. Klicken Sie auf die Zoom-Steuerung über dem GROB-Schieberegler und ziehen Sie sie zum Einzoomen nach oben bzw. zum Auszoomen nach unten.

Bei Objektiven, die keine elektronische Blendensteuerung haben oder keine Zoom-Steuerung über das SDI-Kamerasteuerungsprotokoll unterstützen, bleiben diese Einstellungen wirkungslos. Versichern Sie sich bei Einsatz einer Blackmagic Studio Camera oder Blackmagic Studio Camera 4K, dass die Kamera mit einem Kamerasoftware-Update in der Version v1.9.11 oder höher um Support zur Steuerung von MFT-Objektiven mit elektronischem Zoom erweitert wurde.

# **GROB-Einstellung**

Mit dem links vom Blenden/Schwarzabhebungs-Button angeordneten GROB-Schieberegler lassen sich die zulässigen Blendenwerte begrenzen. Diese Funktion hilft zu verhindern, dass überbelichtete Bilder auf Sendung gehen.

So stellen Sie den GROB-Grenzwert ein: Öffnen Sie die Blende mithilfe der Blendensteuerung so weit es geht. Ziehen Sie dann den GROB-Regler nach oben oder unten, um den optimalen Blendenwert einzustellen. Jetzt verhindert der GROB-Grenzwert beim Einstellen der Blende, dass Ihr optimaler Blendenwert überschritten wird.

# **Blenden-Indikator**

Der Blenden-Indikator rechts neben der Blenden-/Schwarzabhebungssteuerung stellt den Status der Blendenöffnung visuell dar. Der Blenden-Indikator wird durch die GROB-Einstellung beeinflusst.

# Autofokus-Button

Jedes Kamerabedienfenster weist unten links einen Autofokus-Button auf. Klicken Sie auf diesen Button, um bei Einsatz eines Objektivs mit elektronischer Blendensteuerung automatisch zu fokussieren. Wichtig: Die meisten Objektive unterstützten elektronische Fokussierung. Stellen Sie jedoch bei Objektiven, die automatisch und manuell fokussierbar sind, den Autofokusmodus ein. Bei manchen Objektiven erfolgt dies durch Vorwärts- oder Rückwärtsschieben des Fokusrings.

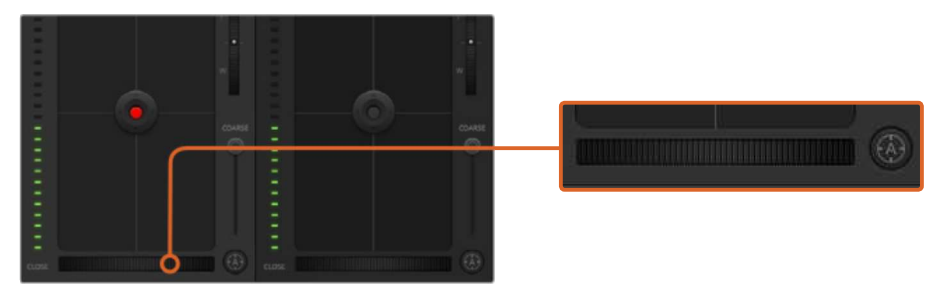

Klicken Sie zur Scharfstellung eines kompatiblen Objektivs auf den Autofokus-Button oder ziehen Sie den Fokussier-Regler nach links oder rechts

# Manuelle Fokuseinstellung

Mithilfe des unten in jedem Kamerabedienfensters befindlichen Fokusrings können Sie Ihre Kamera manuell scharfstellen. Ziehen Sie den Fokusring nach links oder rechts, um die Schärfe manuell einzustellen. Prüfen Sie dabei anhand des Videofeeds von der Kamera, ob Ihr Bild scharf ist.

# Kameraeinstellung "Gain"

Über die Kameraeinstellung "Gain" können Sie die von der Kamera wiedergegebenen hellen Tonwerte verstärken. Wichtig ist dies beim Filmen bei schlechten Lichtverhältnissen, wenn eine Verstärkung der Lichter auf dem Niveau des Sensors erwünscht ist, um eine Unterbelichtung Ihrer Aufnahmen zu vermeiden. Sie können Gain abschwächen oder verstärken, indem Sie den Pfeil links oder rechts von der Anzeige des dB-Wertes anklicken.

Bei Bedarf können Sie den Gain-Wert verstärken. Beispielsweise bei Außendrehs wenn Sie Ihr Bild im schwächer werden Licht eines Sonnenuntergangs aufhellen möchten. Zu beachten ist hierbei jedoch, dass mehr Gain auch stärkeres Bildrauschen bewirkt.

# Verschlusszeit-Steuerung

Die Verschlusszeit-Steuerung ist zwischen dem Farbrad und der Blenden-/ Schwarzabhebungssteuerung angeordnet. Reduzieren oder erhöhen Sie die Verschlusszeit, indem Sie Ihre Maus über die Verschlusszeit-Anzeige schieben und den Links- oder Rechtspfeil anklicken.

Eventuelles Lichtflimmern lässt sich durch Senken der Verschlusszeit beseitigen. Durch eine niedrigere Verschlusszeit lassen sich Ihre Bilder ohne Einsatz der Kameraeinstellung "Gain" aufhellen, da der Bildsensor so länger dem Licht ausgesetzt wird. Eine höhere Verschlusszeit reduziert auch Bewegungsunschärfe und bietet sich daher für gestochen scharfe Action-Shots mit minimaler Bewegungsunschärfe an.

# Weißabgleich

Die Weißabgleicheinstellung neben der Verschlusszeit-Steuerung lässt sich durch Anklicken der beiderseits der Farbtemperaturanzeige befindlichen Links- und Rechtspfeile anpassen. Verschiedene Lichtquellen geben unterschiedlich warme oder kalte Farben aus, was Sie durch Anpassen des Weißabgleichs kompensieren können. So wird dafür gesorgt, dass die Weißtöne in Ihrem Bild weiß bleiben.

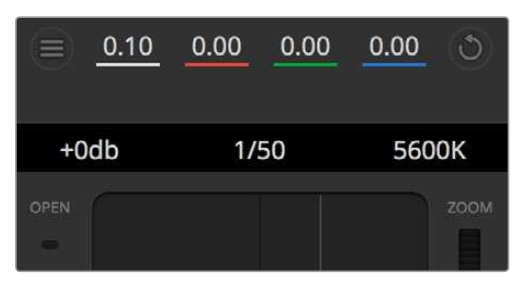

Schieben Sie Ihren Mauszeiger über die Anzeigen für "Gain" (Lichter), Verschlusszeit und Weißabgleich. Über die nun angezeigten Pfeile lassen sich die jeweiligen Einstellungen justieren

# DaVinci Resolve Primary Color Corrector (DaVinci Resolve Tool für die primäre Farbkorrektur)

Wer mit Farbkorrektur vertraut ist, kann statt der für Mischer gebräuchlichen CCU-Benutzeroberfläche der Kamerasteuerung für eine Benutzeroberfläche optieren, die dem Tool für die primäre Farbkorrektur eines Postproduktions-Gradingsystems gleicht.

Ihre Blackmagic Studio Camera ist mit einem integrierten DaVinci Resolve Tool für die primäre Farbkorrektur ausgestattet. Wenn Sie bereits mit DaVinci Resolve gearbeitet haben, können Sie Ihre dabei gesammelten Erfahrungen bei Liveproduktionen für kreatives Colorgrading mit der Blackmagic Studio Camera einsetzen, da dies genauso funktioniert.

Das Farbkorrekturfenster lässt sich von jedem Kamerabedienfenster ausklappen und bietet eine erweiterte Farbkorrektursteuerung mit zusätzlichen Einstellungen und einer Bedienoberfläche mit allen Tools für die primäre Farbkorrektur.

Zur Verfügung stehen Ihnen hier Farbräder und Einstellungen wie Sättigung. Zusätzlich sind Einstellungen für Schatten, Mitteltöne und Lichter alle gleichzeitig sichtbar. Wechseln Sie einfach mithilfe der Schaltflächen für die Kameraauswahl oben im Fenster zwischen Kameras hin und her.

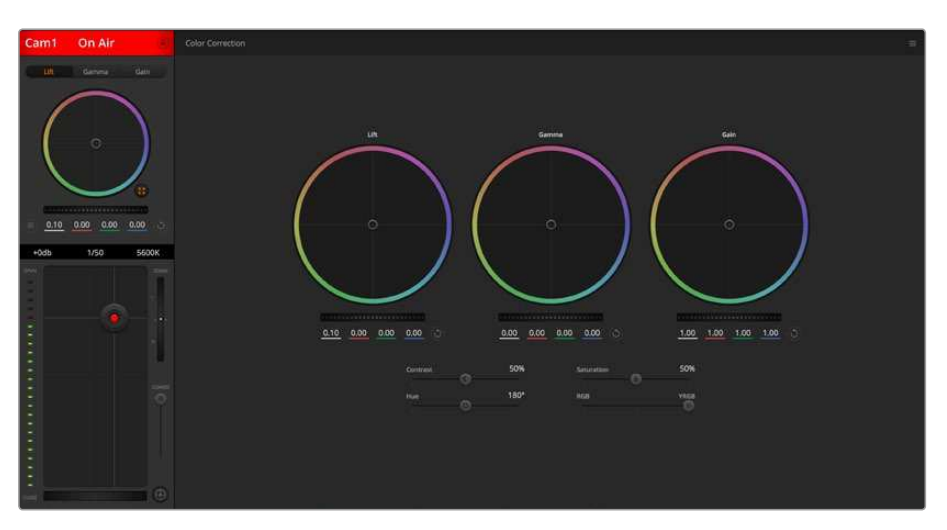

Klicken Sie das DaVinci Resolve Primary Color Corrector Symbol an, um das Farbkorrekturfenster zu erweitern und Einstellungen anzupassen

# Farbräder

Die Schaltflächen "Lift", "Gamma" und "Gain" gestatten die Anpassung entlang des gesamten Tonwertspektrums, selbst in sich überlappenden Bereichen. Im fotografischen Sinne versteht man unter "Lift", "Gamma" und "Gain" die Schatten, Mitten und Lichter.

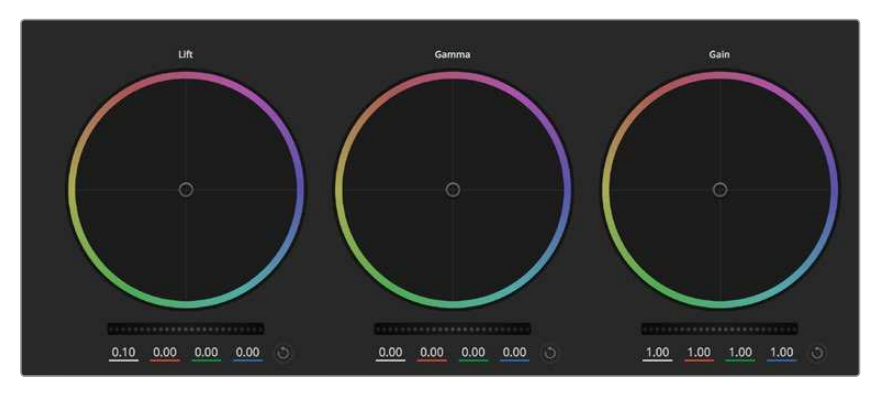

Die Farbräder für Lichter, Mitten und Schatten im Farbkorrekturfenster

So verwenden Sie die Farbräder, um feine oder rigorose Anpassungen vorzunehmen:

- Führen Sie irgendwo im Farbrad einen Klick und eine Ziehbewegung aus: Hinweis: Die Farbbalance-Anzeige selbst braucht nicht bewegt zu werden. Die unter der Farbbalance-Anzeige gelegenen RGB-Parameter verschieben sich analog zur Farbbalance-Justierung und reflektieren so an einzelnen Kanälen vorgenommene Anpassungen.
- Führen Sie mittels Shift-Klick eine Ziehbewegung im Farbrad aus: Versetzt die Farbbalance-Anzeige auf die absolute Position des Mauszeigers und gestattet schnellere, extremere Anpassungen.
- Führen Sie einen Doppelklick im Farbrad aus: Setzt die Farbanpassung zurück, ohne die Anpassung des Masterrads für dieses Steuerelement zu beeinflussen.
- Klicken Sie auf die Reset-Steuerung oben rechts in einem Farbrad: Dies setzt die Farbbalance zusammen mit dem ihr zugehörigen Masterrad zurück.

## Masterräder

Benutzen Sie die Masterräder unter den Farbrädern, um die "Lift"-, "Gamma"- und "Gain"-Steuerungen für jeden YRGB-Kanal individuell anzupassen.

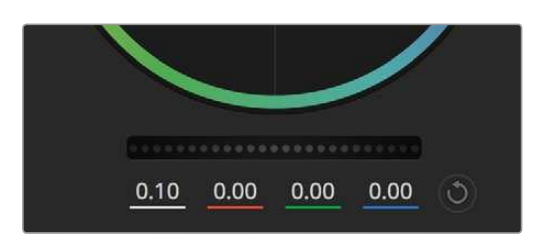

Passen Sie die Masterräder an, indem Sie das Rad nach links oder rechts ziehen

So nehmen Sie Anpassungen mithilfe des Masterrads vor:

Drehen Sie das Masterrad nach links oder rechts: Durch Drehen nach links wird der ausgewählte Parameter des Bildes verdunkelt, durch Drehen nach rechts wird er erhellt. Wenn Sie eine Anpassung vornehmen, ändern sich dabei die darunter liegenden YRGB-Parameter und reflektieren Ihre soeben vorgenommene Anpassung. Führen Sie bei gedrückt gehaltener ALT-Taste eine Drehbewegung nach links oder rechts aus, um nur den Y-Wert anzupassen. Da der Farbkorrektor sich der YRGB-Verarbeitung bedient, können Sie Ihre Kreativität ausleben und einzigartige Effekte allein durch Anpassung des Y-Kanals erzielen. Anpassungen am Y-Kanal lassen sich am besten vornehmen, wenn die "Lum Mix"-Einstellung für eine YRGB-Verarbeitung nach rechts gesetzt ist. Ist diese nach links gesetzt, erfolgt eine reguläre RGB-Verarbeitung. Normalerweise arbeiten die meisten DaVinci Resolve Coloristen mit dem YRGB-Farbkorrektor, da dieser mehr Möglichkeiten zur Steuerung der Farbbalance bietet, ohne dabei die hellen Bereiche ("Gain") insgesamt zu beeinflussen. So kriegen Sie Ihren gewünschten Look schneller hin.

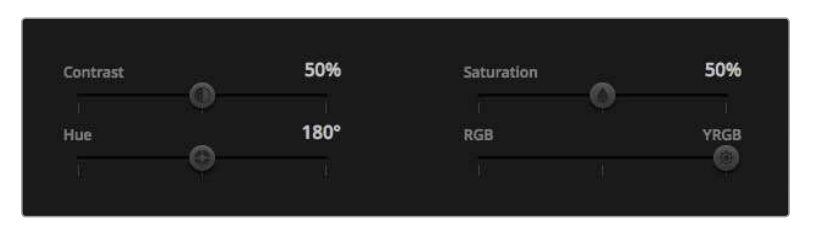

Ziehen Sie die Schieberegler nach rechts oder links, um die Einstellungen für Kontrast, Sättigung, Farbton und Luminanzmischung anzupassen.

# "Kontrast"-Einstellung

Die Kontrasteinstellung lässt Sie die Spanne zwischen den dunkelsten und hellsten Tonwerten in einem Bild steuern. Die erzielte Wirkung ähnelt dem Einsatz der "Lift"- und "Gain"-Masterräder, um entgegengesetzte Anpassungen vorzunehmen. Die Standardeinstellung beträgt 50 %.

# "Sättigungs"-Einstellung

Mit der Sättigungseinstellung lässt sich der im Bild vorhandene Farbanteil erhöhen oder senken. Die Standardeinstellung beträgt 50 %.

# "Tonwert"-Einstellung

Mit der Farbtoneinstellung lassen sich alle in einem Bild auftretenden Farbtöne um den gesamten Umfang des Farbrads drehen. Die Standardeinstellung von 180 Grad zeigt die ursprüngliche Farbtonverteilung an. Die Steigerung bzw. Senkung dieses Wertes bewirkt, dass alle Farbtöne gemäß der auf dem Farbrad sichtbaren Farbtonverteilung gedreht werden.

# "Lum Mix"-Einstellung

Ihre Blackmagic Studio Camera ist mit einem integrierten DaVinci Resolve Tool für die primäre Farbkorrektur ausgestattet. DaVinci baut seit Anfang der 1980er Jahre Farbkorrektursysteme und es werden mehr Hollywood-Spielfilme mit DaVinci Resolve gegradet als mit jeder anderen Applikation.

Das bedeutet für Sie, dass der in Ihre Blackmagic Studio Camera integrierte Farbkorrektor eine Reihe einzigartiger Features mitbringt, die Ihren kreativen Spielraum erweitern. Eines dieser Leistungsmerkmale ist die YRGB-Verarbeitung.

Für das Colorgrading können Sie wahlweise die RGB-Verarbeitung oder die YRGB-Verarbeitung nutzen. High-End-Coloristen favorisieren YRGB-Verarbeitung, da diese mehr Kontrolle über die Farbe gewährt, die Anpassung separater Kanäle ermöglicht und mehr kreative Möglichkeiten bietet.

Ein ganz nach rechts gezogener "Lum Mix"-Schieberegler bedeutet eine 100-prozentige Ausgabe des YRGB-Farbkorrektors. Ist "Lum Mix" ganz nach links gezogen, bedeutet das eine 100-prozentige Ausgabe des RGB-Farbkorrektors. Der "Lum Mix"-Regler kann beliebig weit nach rechts oder links gezogen werden, um eine im entsprechenden Verhältnis gemischte Augabe der RGB- und YRGB-Korrektoren zu bewirken.

Welche Einstellung ist die richtige? Das ist bei diesem rein kreativen Vorgang allein Ihre Entscheidung. Es gibt kein richtig und falsch, denn es zählt nur, was Ihnen am besten gefällt!

# Synchronisation von Einstellungen

Ist die Kamera an einen ATEM Mischer gekoppelt, so übermittelt dieser Mischer die Signale zur Steuerung der Kamera an Ihre Blackmagic Studio Camera. Wenn kameraseitig versehentlich eine Einstellung Ihrer Studio Camera geändert wird, löst dies ein automatisches Zurücksetzen dieser Einstellung aus, damit die Synchronisation gewahrt bleibt.

# **Developer Information (Englisch)**

# **Blackmagic Video Device Embedded Control Protocol**

# Version 1.0

If you are a software developer you can use the Video Device Embedded Control Protocol to construct devices that integrate with our products. Here at Blackmagic Design, our approach is to open up our protocols and we eagerly look forward to seeing what you come up with!

# Overview

This document describes an extensible protocol for sending a uni-directional stream of small control messages embedded in the non-active picture region of a digital video stream.

The video stream containing the protocol stream may be broadcast to a number of devices. Device addressing is used to allow the sender to specify which device each message is directed to.

# Assumptions

Alignment and padding constraints are explicitly described in the protocol document. Bit fields are packed from LSB first. Message groups, individual messages and command headers are defined as, and can be assumed to be, 32 bit aligned.

# **Blanking Encoding**

A message group is encoded into a SMPTE 291M packet with DID/SDID x51/x53 in the active region of VANC line 16.

# **Message Grouping**

Up to 32 messages may be concatenated and transmitted in one blanking packet up to a maximum of 255 bytes payload. Under most circumstances, this should allow all messages to be sent with a maximum of one frame latency.

If the transmitting device queues more bytes of message packets than can be sent in a single frame, it should use heuristics to determine which packets to prioritise and send immediately. Lower priority messages can be delayed to later frames, or dropped entirely as appropriate.

# **Abstract Message Packet Format**

Every message packet consists of a three byte header followed by an optional variable length data block. The maximum packet size is 64 bytes.

# Destination device (uint8)

Device addresses are represented as an 8 bit unsigned integer. Individual devices are numbered 0 through 254 with the value 255 reserved to indicate a broadcast message to all devices.

# Command length (uint8)

The command length is an 8 bit unsigned integer which specifies the length of the included command data. The length does NOT include the length of the header or any trailing padding bytes.

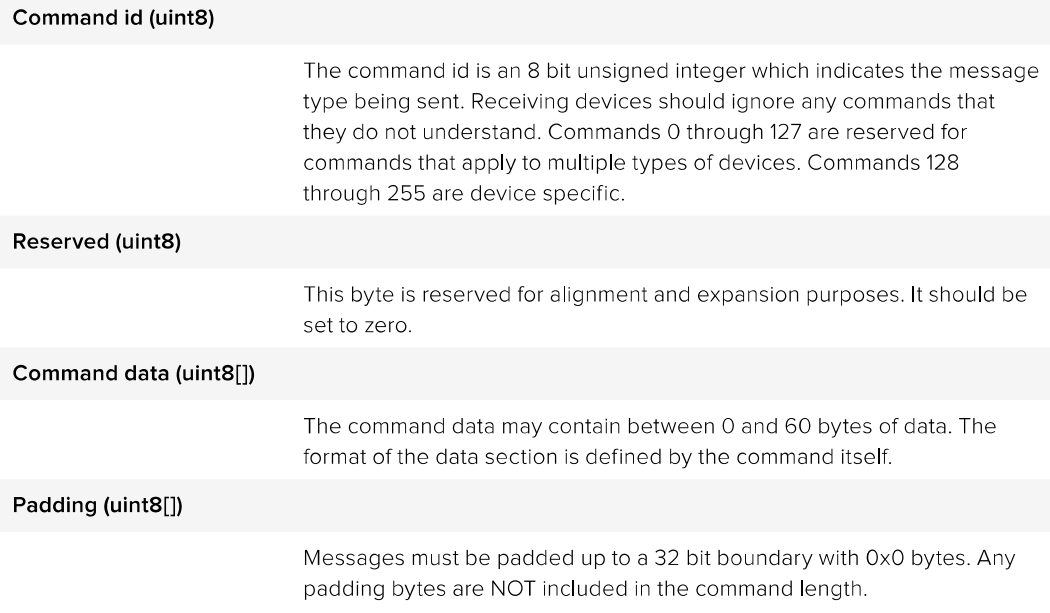

Receiving devices should use the destination device address and/or the command identifier to determine which messages to process. The receiver should use the command length to skip irrelevant or unknown commands and should be careful to skip the implicit padding as well.

# **Defined Commands**

# **Command 0: change configuration**

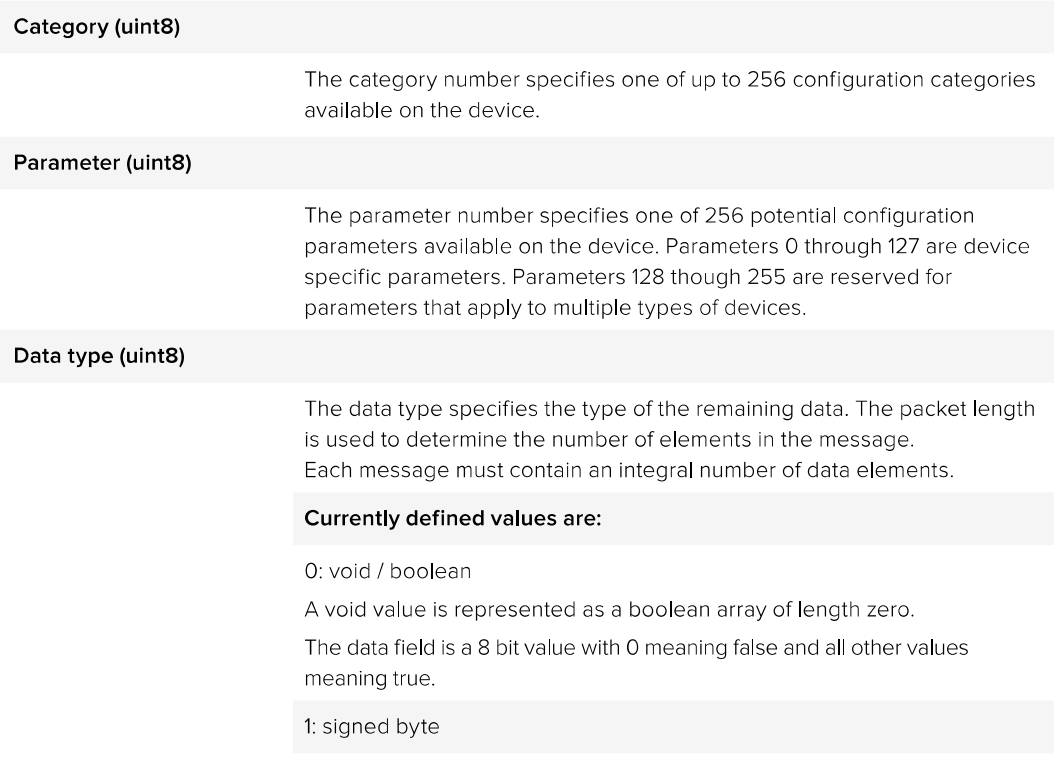

Data elements are signed bytes

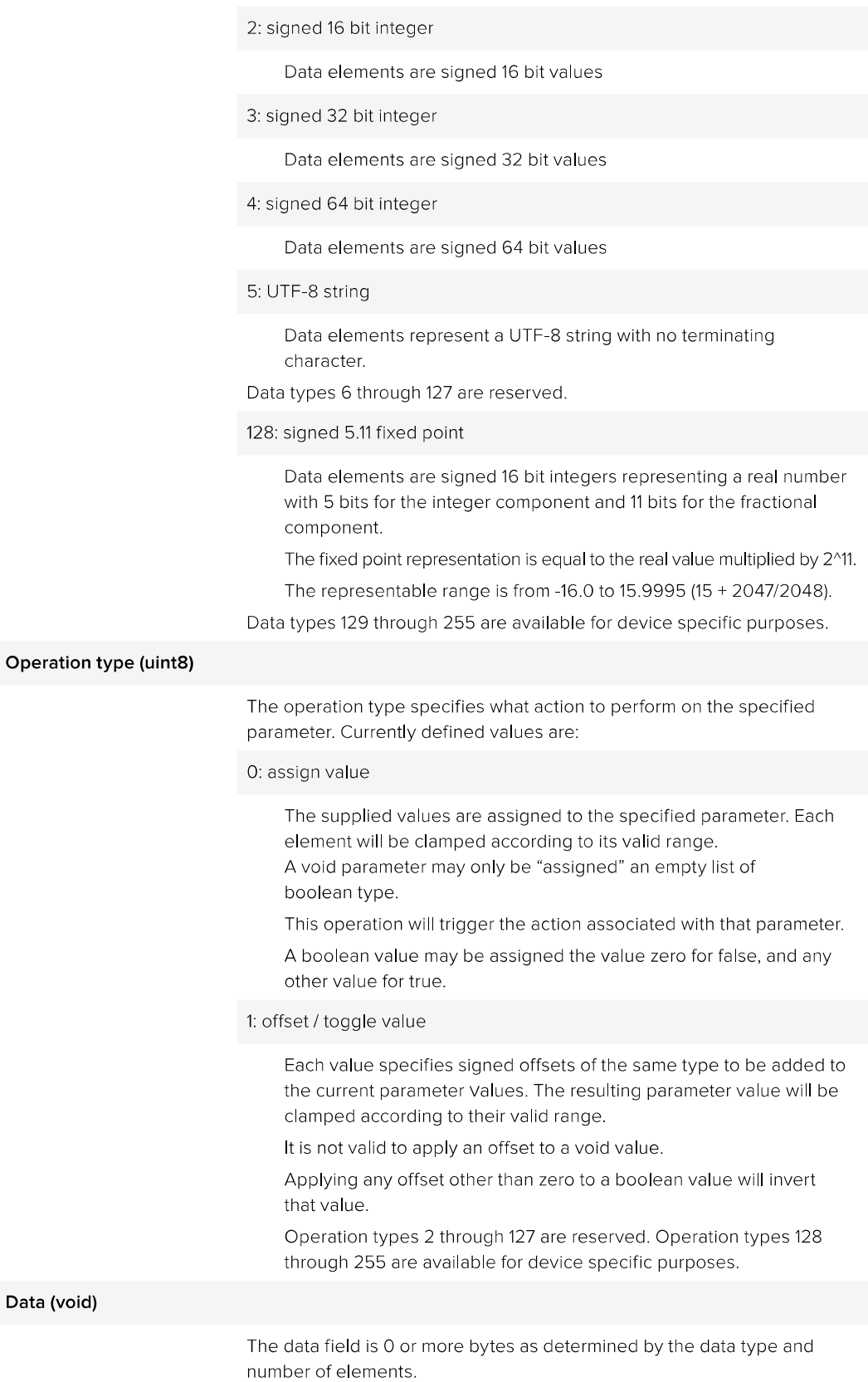

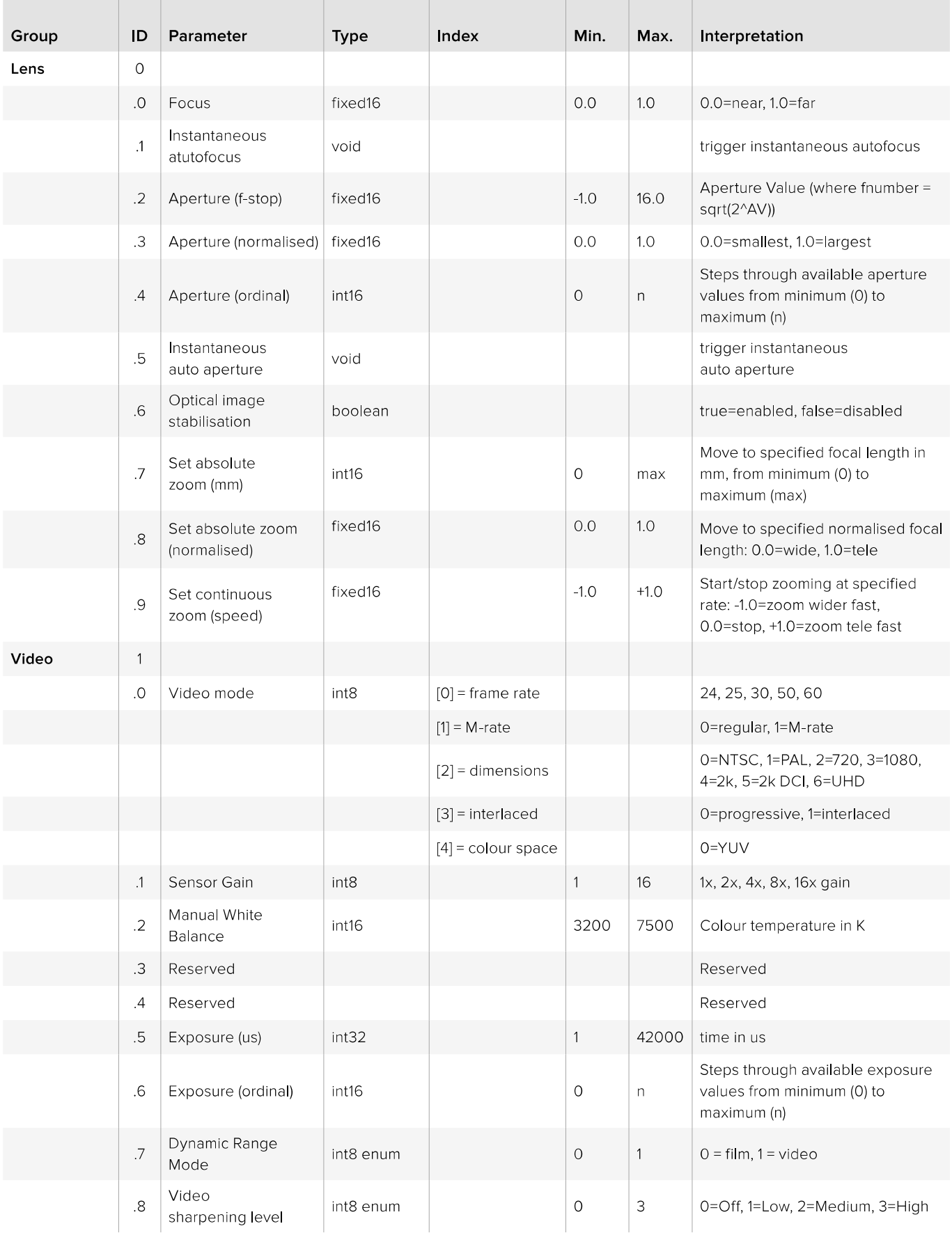

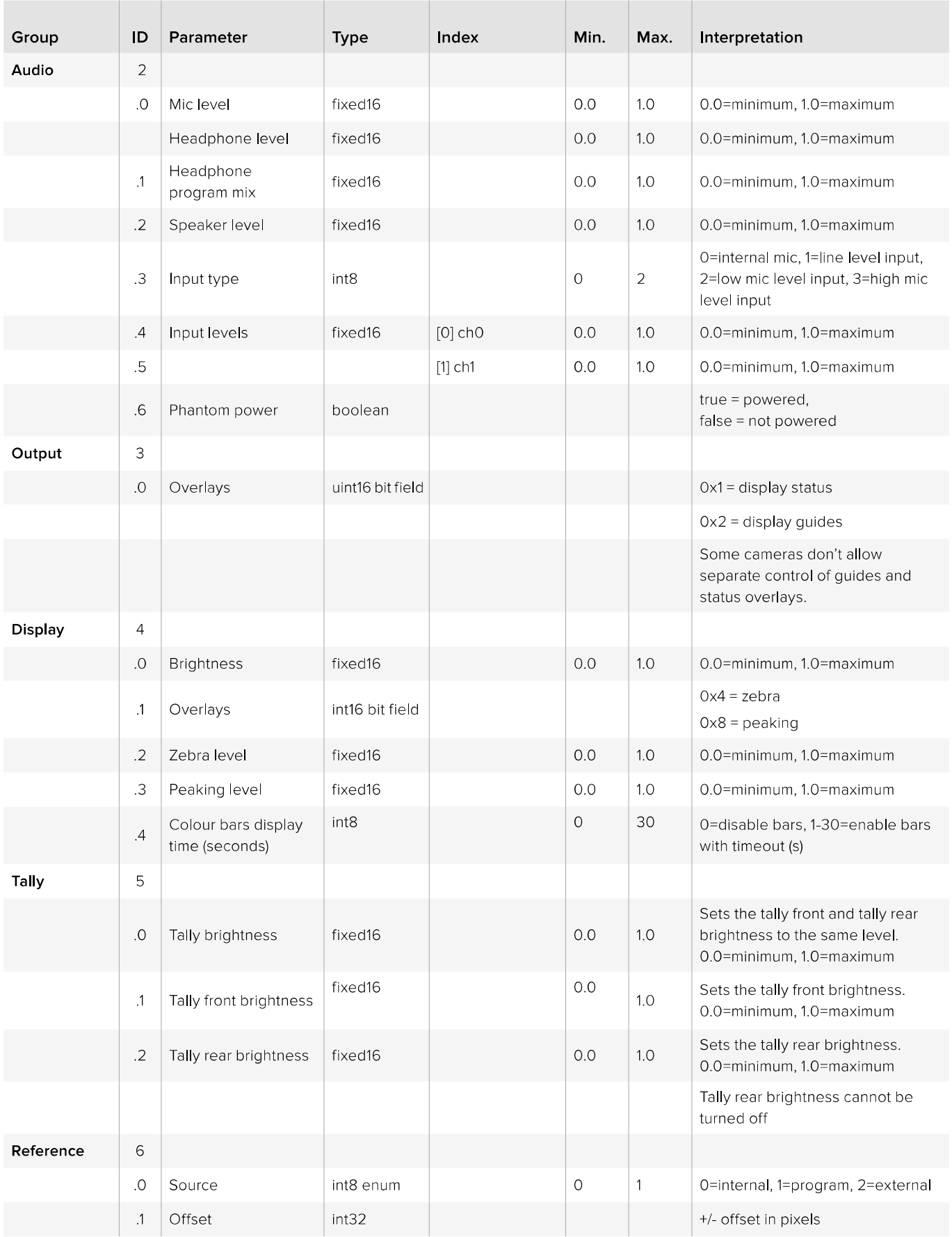

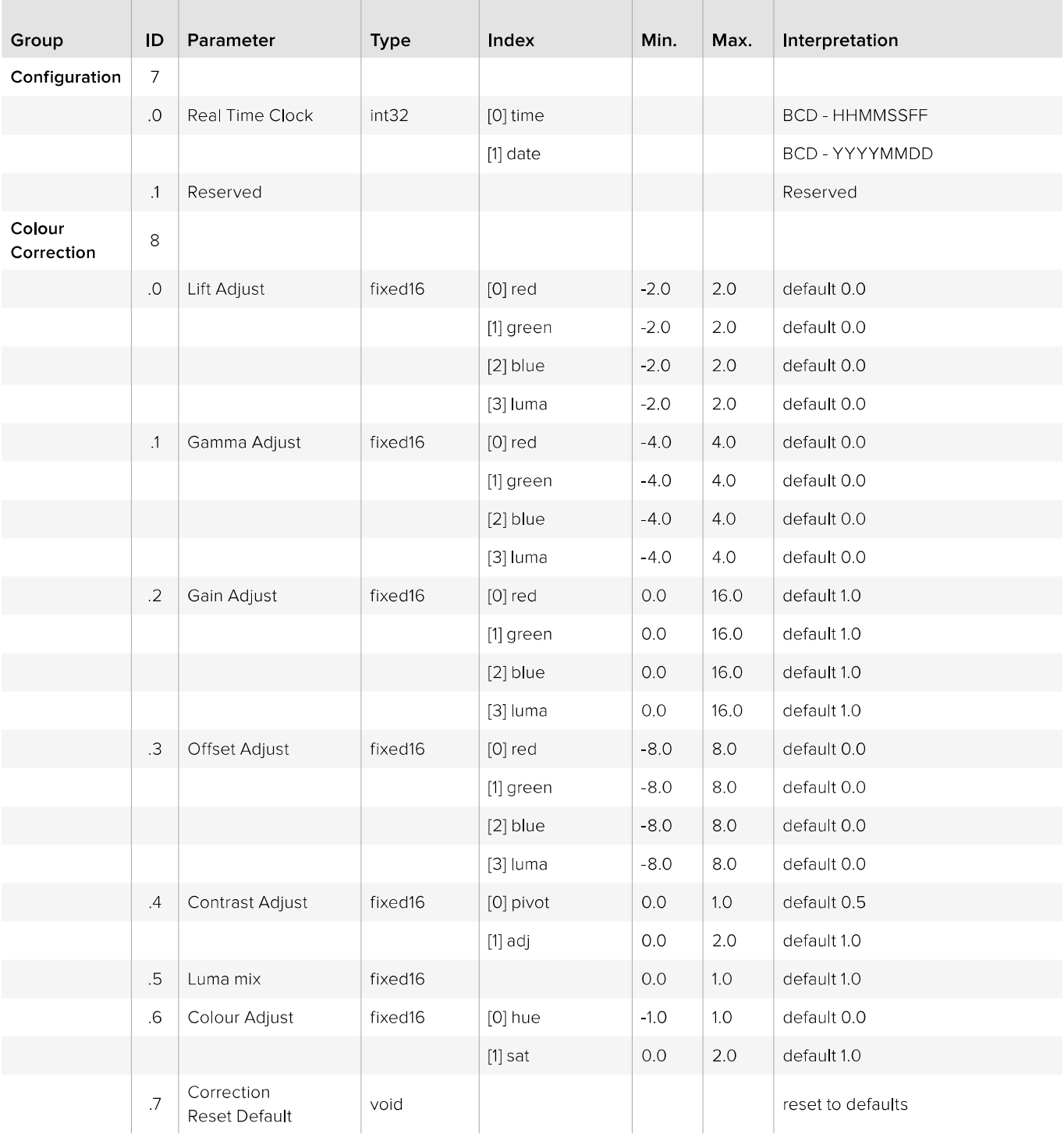

# **Example Protocol Packets**

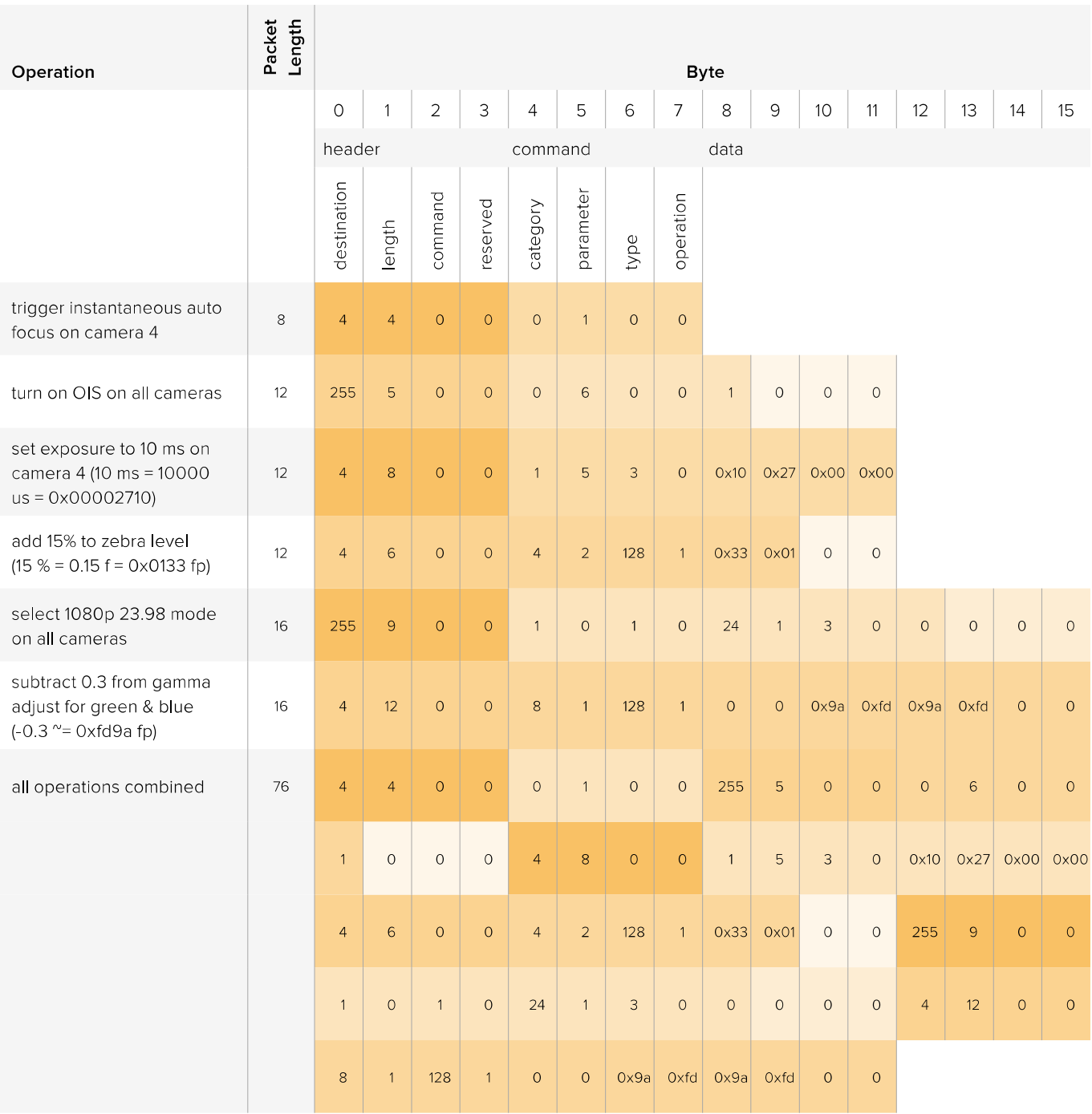

# Hilfe

# So erhalten Sie Hilfe

Am schnellsten erhalten Sie Hilfe über die Online-Support-Seiten auf der Blackmagic Design-Website. Sehen Sie dort nach der aktuellsten Support-Dokumentation für Ihre Kamera.

# **Blackmagic Design Online Support Seiten**

Die aktuellsten Versionen der Bedienungsanleitung, Produktsoftware und der Support-Hinweise finden Sie im Blackmagic Support-Center unter https://www.blackmagicdesign.com/de/support.

# Kontaktaufnahme mit Blackmagic Design Support

Wenn unser Support-Material Ihnen nicht die gewünschte Hilfe gibt, gehen Sie bitte auf unsere Support-Seite, klicken Sie dort auf "Senden Sie uns eine E-Mail" und schicken Sie uns Ihre Support-Anfrage. Oder klicken Sie auf "Finden Sie Ihr lokales Support-Team" und rufen Sie Ihre nächstgelegene Blackmagic Design Support Stelle an.

# Überprüfen der aktuell installierten Softwareversion

Um zu überprüfen, welche Version der Blackmagic Camera Setup Software auf Ihrem Computer installiert ist, öffnen Sie das Fenster "About Blackmagic Camera Setup".

- Öffnen Sie unter Mac OS X die Blackmagic Camera Setup Software über den Ordner "Applications" (Programme). Wählen Sie im Menü "About Blackmagic Camera Setup", um die Versionsnummer anzuzeigen.
- Öffnen Sie unter Windows die Blackmagic Camera Setup Software über das Startmenü oder den Standardbildschirm. Klicken Sie auf das Menü "Hilfe" und wählen Sie "About Blackmagic Camera Setup" aus, um die Versionsnummer anzuzeigen.

# So erhalten Sie die aktuellsten Software-Updates

Nachdem Sie überprüft haben, welche Version der Blackmagic Camera Setup Software auf Ihrem Computer installiert ist, besuchen Sie zum Auffinden der neuesten Aktualisierungen bitte das Blackmagic Support-Center unter www.blackmagicdesign.com/de/support. In der Regel empfiehlt es sich, die neuesten Updates zu laden. Vermeiden Sie Software-Updates jedoch während Sie an einem wichtigen Projekt arbeiten.

# **Austauschen des Akkus**

Der integrierte Akku kann nicht vom Benutzer gewartet werden. Wenn der Akku ausgetauscht werden muss, müssen Sie die Kamera zu diesem Zweck an ein Blackmagic Design Service-Center in Ihrer Nähe schicken. Wenn die Garantiezeit der Kamera abgelaufen ist, wird für den Austausch des Akkus, Arbeitszeit und Rücksendung der Kamera eine geringfügige Servicegebühr erhoben. Bitte wenden Sie sich an den Blackmagic Design Support, um herauszufinden, an welche Adresse die Kamera zu versenden ist, wie Sie sie sicher verpacken und wie viel der Akkuaustausch in Ihrem Land kostet.

HINWEIS Die Blackmagic Studio Camera 2 sowie die Blackmagic Studio Camera 4K 2 haben keine integrierten Akkus.

# Garantie

# 12 Monate eingeschränkte Garantie

Für dieses Produkt gewährt die Firma Blackmagic Design eine Garantie auf Material- und Verarbeitungsfehler von 12 Monaten ab Kaufdatum. Sollte sich ein Produkt innerhalb dieser Garantiezeit als fehlerhaft erweisen, wird die Firma Blackmagic Design nach ihrem Ermessen das defekte Produkt entweder ohne Kostenerhebung für Teile und Arbeitszeit reparieren oder Ihnen das defekte Produkt ersetzen.

Zur Inanspruchnahme der Garantieleistungen müssen Sie als Kunde Blackmagic Design über den Defekt innerhalb der Garantiezeit in Kenntnis setzen und die entsprechenden Vorkehrungen für die Leistungserbringung treffen. Es obliegt dem Kunden, für die Verpackung und den bezahlten Versand des defekten Produkts an ein spezielles von Blackmagic Design benanntes Service-Center zu sorgen und hierfür aufzukommen. Sämtliche Versandkosten, Versicherungen, Zölle, Steuern und sonstige Abgaben im Zusammenhang mit der Rücksendung von Waren an uns, ungeachtet des Grundes, sind vom Kunden zu tragen.

Diese Garantie gilt nicht für Mängel, Fehler oder Schäden, die durch unsachgemäße Handhabung oder unsachgemäße oder unzureichende Wartung und Pflege verursacht wurden. Blackmagic Design ist im Rahmen dieser Garantie nicht verpflichtet, die folgenden Serviceleistungen zu erbringen: a) Behebung von Schäden infolge von Versuchen Dritter, die Installation, Reparatur oder Wartung des Produkts vorzunehmen, b) Behebung von Schäden aufgrund von unsachgemäßer Handhabung oder Anschluss an nicht kompatible Geräte, c) Behebung von Schäden oder Störungen, die durch die Verwendung von nicht Blackmagic-Design-Ersatzteilen oder -Verbrauchsmaterialien entstanden sind, d) Service für ein Produkt, das verändert oder in andere Produkte integriert wurde, sofern eine solche Änderung oder Integration zu einer Erhöhung des Zeitaufwands oder zu Schwierigkeiten bei der Wartung des Produkts führt. ÜBER DIE IN DIESER GARANTIEERKLÄRUNG AUSDRÜCKLICH AUFGEFÜHRTEN ANSPRÜCHE HINAUS ÜBERNIMMT BLACKMAGIC DESIGN KEINE WEITEREN GARANTIEN, WEDER AUSDRÜCKLICH NOCH STILLSCHWEIGEND. DIE FIRMA BLACKMAGIC DESIGN UND IHRE HÄNDLER LEHNEN JEGLICHE STILLSCHWEIGENDEN GARANTIEN IN BEZUG AUF AUSSAGEN ZUR MARKTGÄNGIGKEIT UND GEBRAUCHSTAUGLICHKEIT FÜR FINEN BESTIMMTEN ZWECK AB. DIE VERANTWORTUNG VON BLACKMAGIC DESIGN, FEHLERHAFTE PRODUKTE ZU REPARIEREN ODER ZU ERSETZEN, IST DIE EINZIGE UND AUSSCHLIESSLICHE ABHILFE, DIE GEGENÜBER DEM KUNDEN FÜR ALLE INDIREKTEN, SPEZIELLEN, NEBEN- ODER FOLGESCHÄDEN ZUR VERFÜGUNG GESTELLT WIRD. UNABHÄNGIG DAVON, OB BLACKMAGIC DESIGN ODER DER HÄNDLER VON DER MÖGLICHKEIT SOLCHER SCHÄDEN ZUVOR IN KENNTNIS GESETZT WURDE. BLACKMAGIC DESIGN IST NICHT HAFTBAR FÜR JEGLICHE WIDERRECHTLICHE VERWENDUNG DER GERÄTE DURCH DEN KUNDEN. BLACKMAGIC HAFTET NICHT FÜR SCHÄDEN, DIE SICH AUS DER VERWENDUNG DES PRODUKTS ERGEBEN. NUTZUNG DES PRODUKTS AUF EIGENE GEFAHR.

<sup>©</sup> Copyright 2015 Blackmagic Design. Alle Rechte vorbehalten. "Blackmagic Design", "DeckLink", "HDLink", "Workgroup Videobub". Multibridge Pro". Multibridge Extreme". Intensity" und J eading the creative video revolution" sind eingetragene Warenzeichen in den USA und in anderen Ländern. Alle anderen Unternehmens- und Produktnamen sind möglicherweise Warenzeichen der jeweiligen Firmen, mit denen sie verbunden sind.